# **EARLY DIGITAL LEARNING PROGRAMME WPF – Application Update Guidance for Teacher Laptop (Version – 1.12.24)**

# **INDEX**

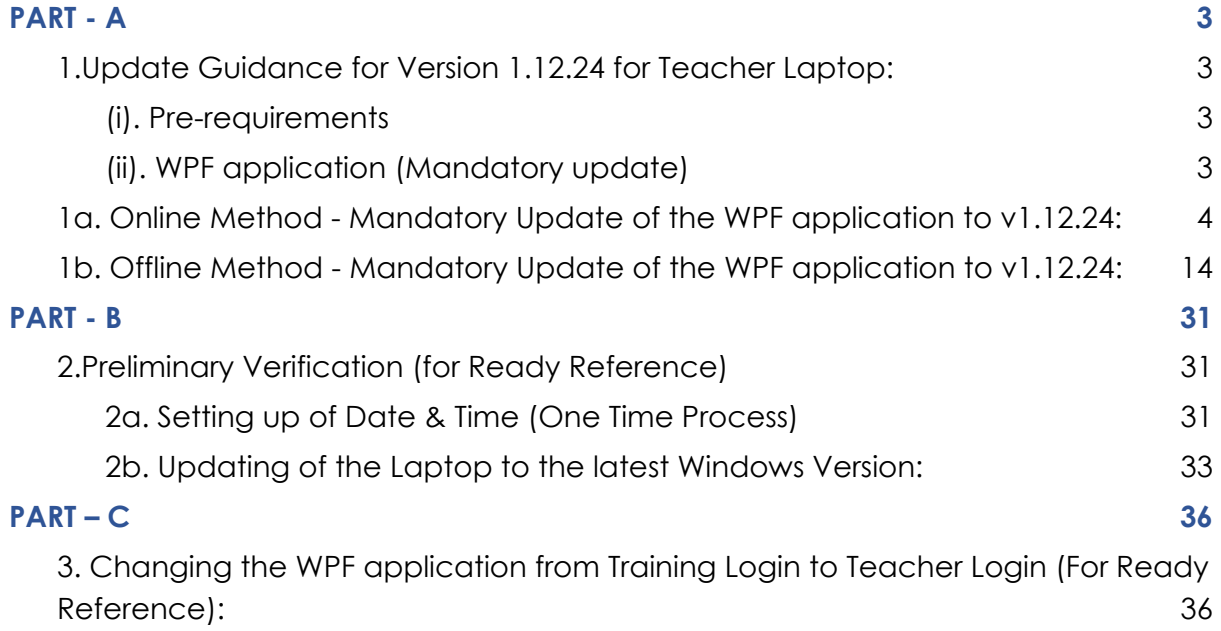

# **PART - A**

#### <span id="page-2-1"></span><span id="page-2-0"></span>**1.Update Guidance for Version 1.12.24 for Teacher Laptop:**

WPF Application update for Educator's Devices (Laptop) for usage of Training User Credentials in Offline mode.

#### <span id="page-2-2"></span>(i). Pre-requirements

- 1. Laptop supplied & commissioned in Phase-III only, which comes with pre-installed WPF application.
- 2. Stable Internet Connection for certain functions.

#### <span id="page-2-3"></span>(ii). WPF application (Mandatory update)

- a. For usage of CMS applications in Offline mode.
- b. All the Laptops that were commissioned must be updated to version **v1.12.24**.
- c. All the Laptops with WPF Application versions v1.12.12, v1.12.13, v1.12.14, v1.12.15, v1.12.16 must be mandatorily updated to version **v1.12.24** for usage by Educator's with the User-ID credentials circulated by the Ministry of Education, Tertiary Education, Science & Technology (MoETEST).
- d. Process defined in this document is meant for usage of WPF applications with the User id credentials provided by the Ministry.
- e. WPF applications should be synced & updated to enable certain features & functionalities to work in Offline mode.
- f. Two methods (Online Method & Offline Method) procedure is in this document for updating the WPF Application to **v1.12.24.**

<span id="page-3-0"></span>1a. Online Method - Mandatory Update of the WPF application to v1.12.24:

Step 1: Click on the EDLP logo to start the application. After opening the application, it looks like this as shown in the Pic-1.

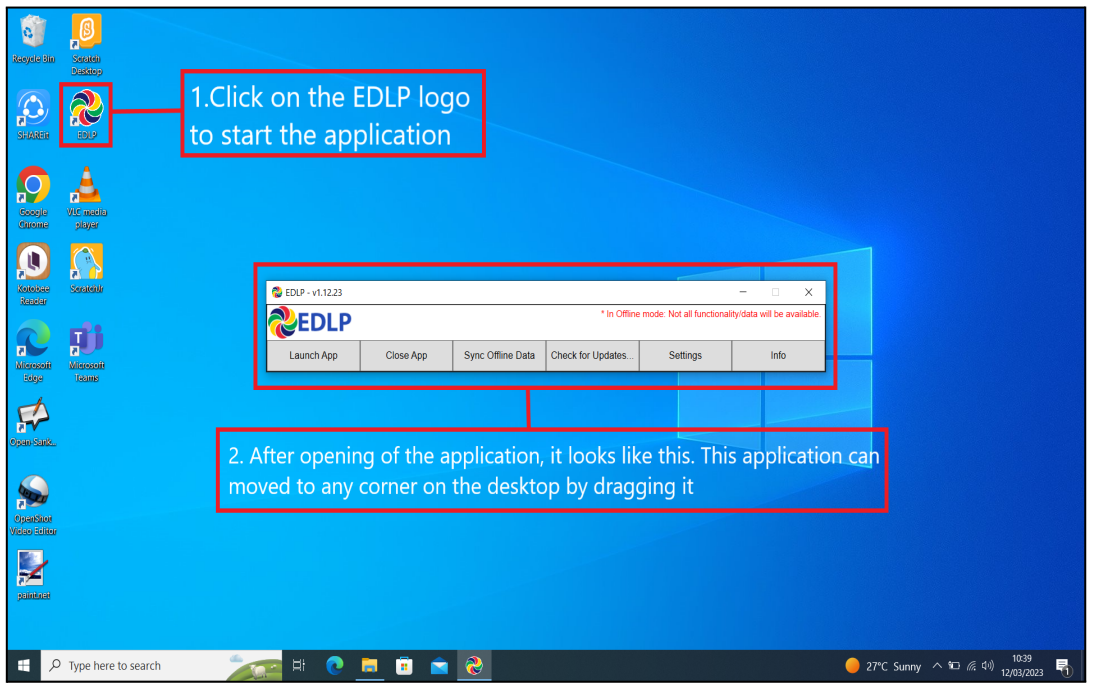

Pic-1

Before starting the updating of WPF Application, we need to do the "Sync Offline Data" process. So, if there is any data available in local storage it will be uploaded to the server synced with the **Teacher User id and password** and when the Application is updated and no data will be missed. Please follow below process:

If "Sync Offline Data" is clicked without logging in, The Syncing process won't start. Please note that we need to be logged in before starting the Syncing Process.

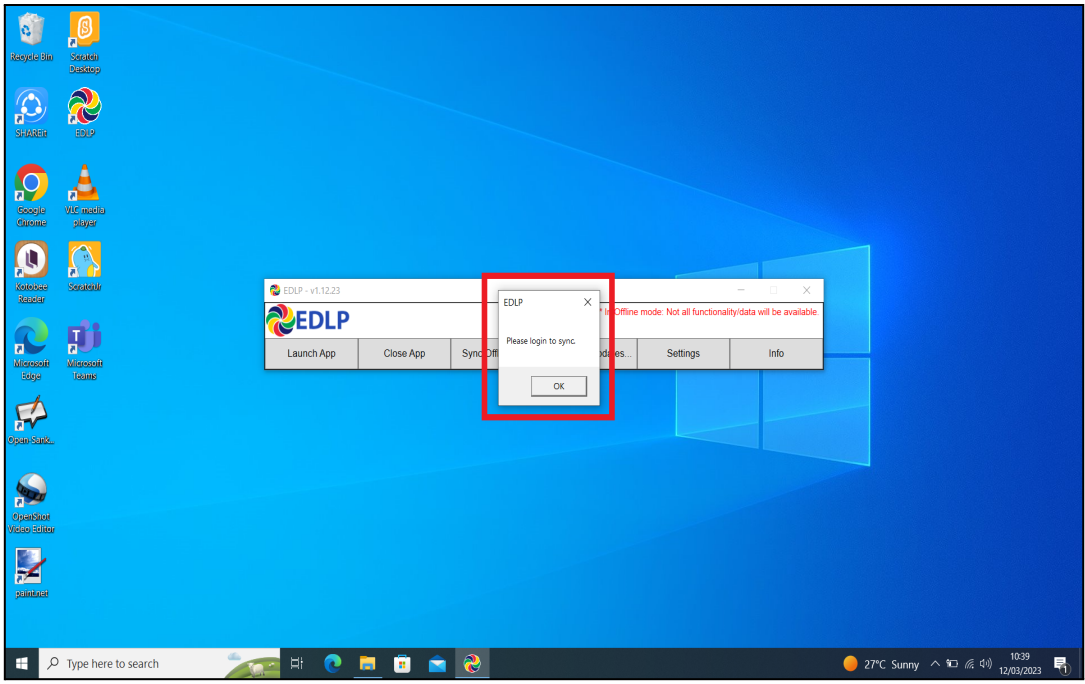

Pic-2

Step 2a: Click on "Launch App".

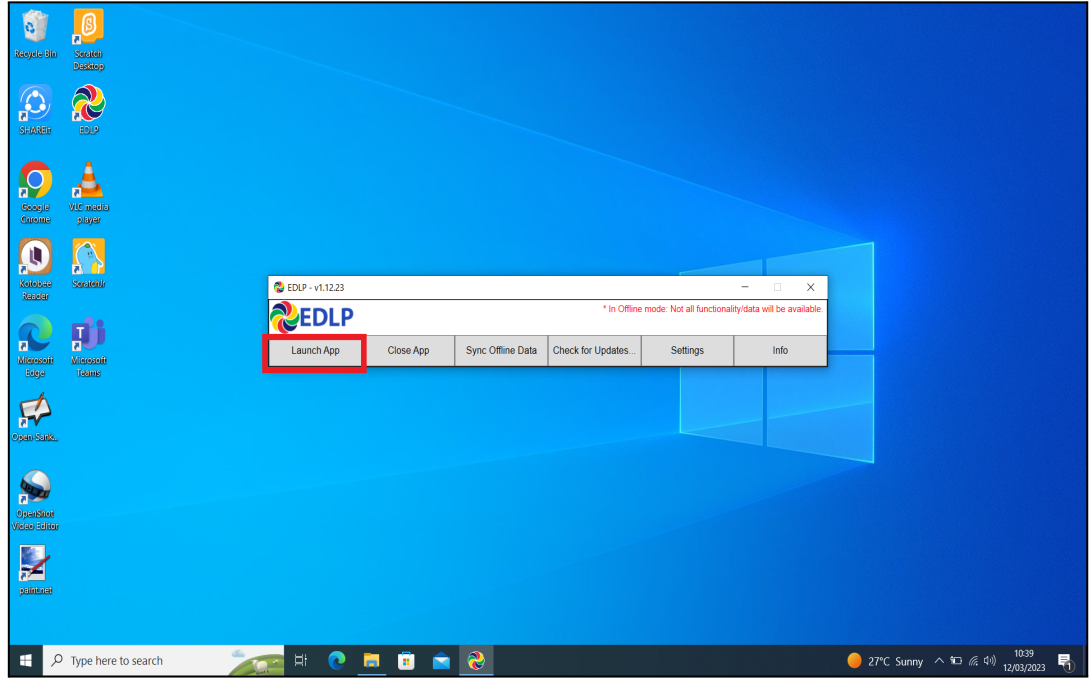

Pic-3

Step 2b: Log-in with the Ministry provided **Teacher User id and password.**

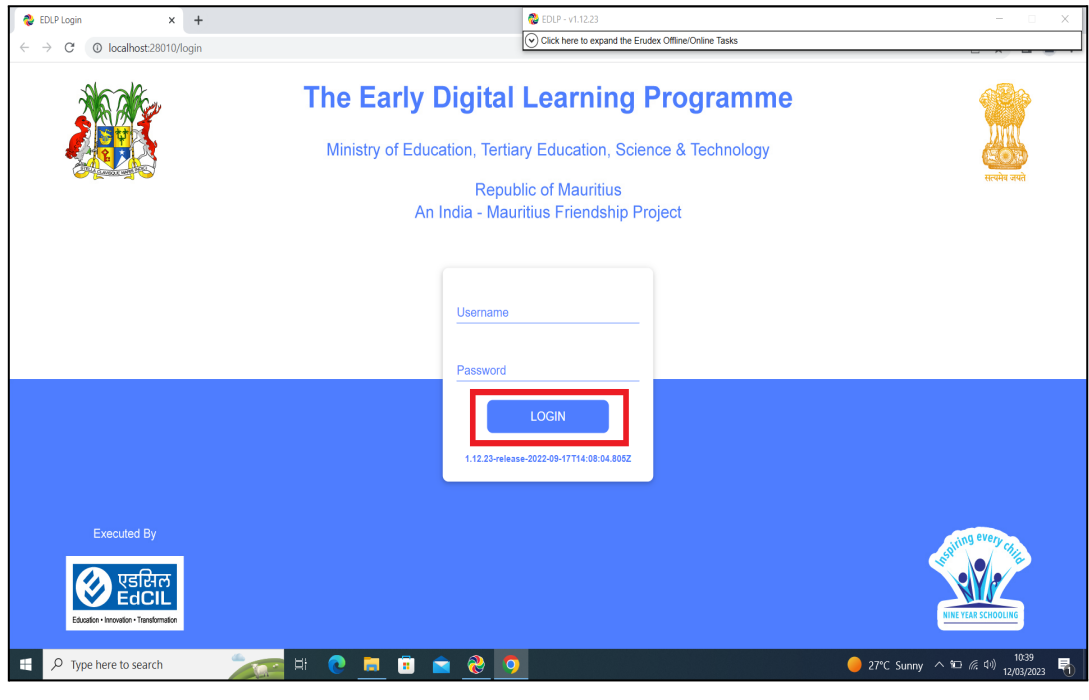

Pic-4

Step 2c: Click on **"**Sync Offline Data"**.**

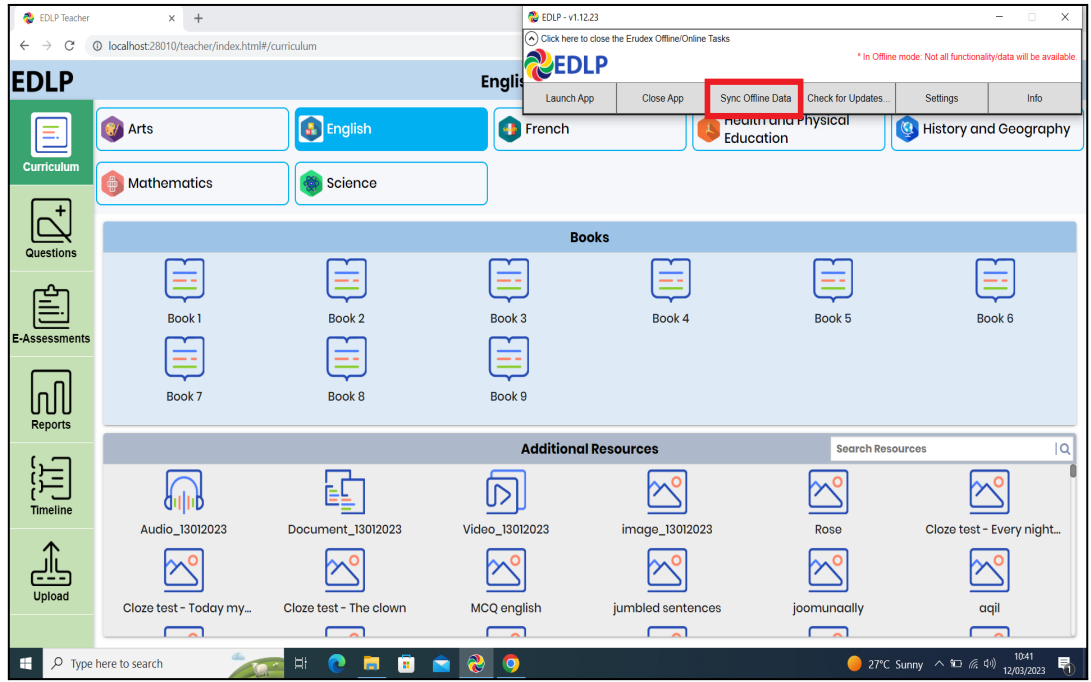

Pic-5

Step 2d: Please wait till the Syncing process is completed.

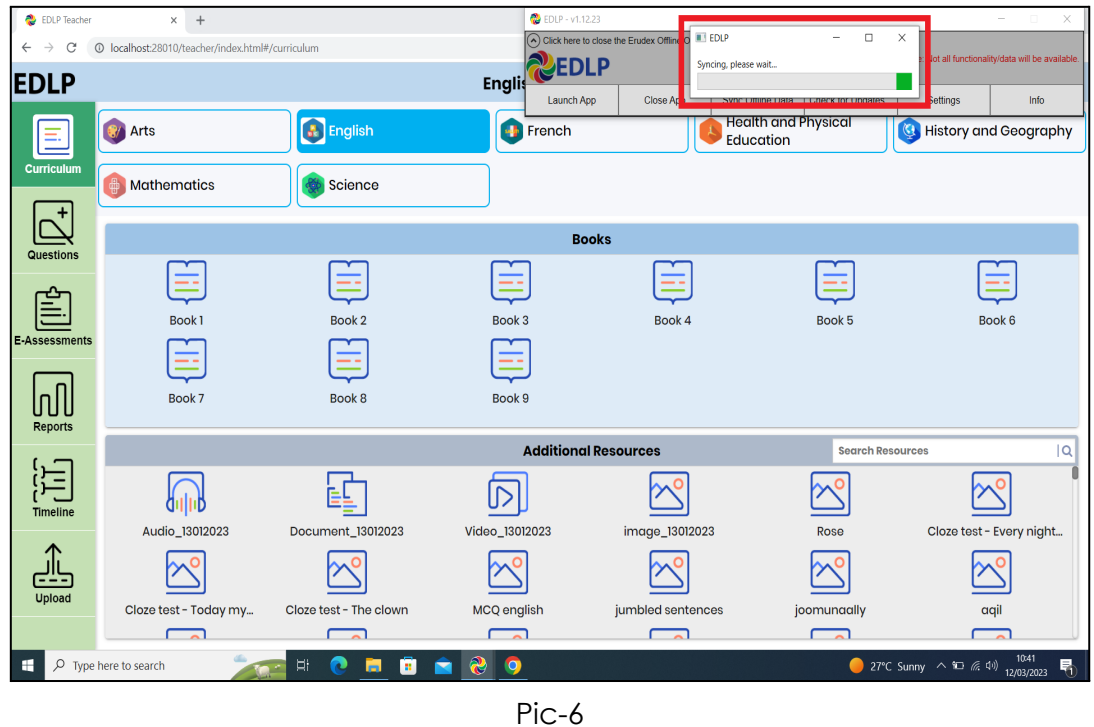

Step 3: Once the Syncing process is finished, now to update the WPF Application to the new version of EDLP - **v1.12.24** click on "Check for Updates" and follow the steps as shown below.

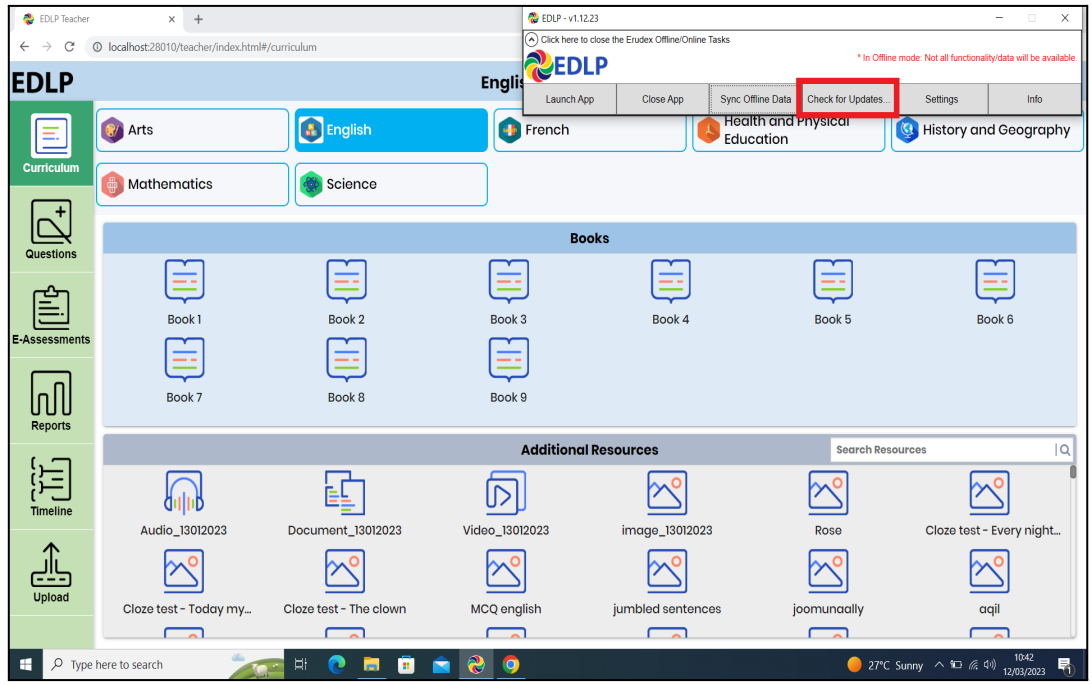

Pic-7

It pops up the window showing that "Update found, downloading updater...". Don't close till the download completes.

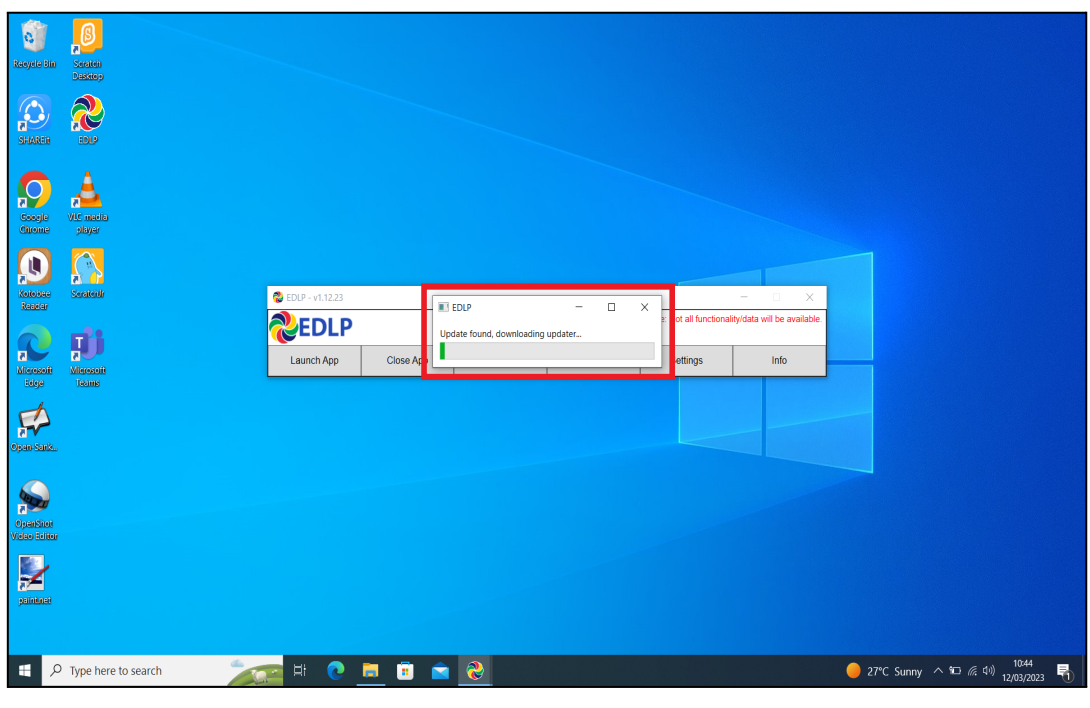

Pic-8

Step 4: Now click on "OK" and it starts installing the updated version of the WPF.

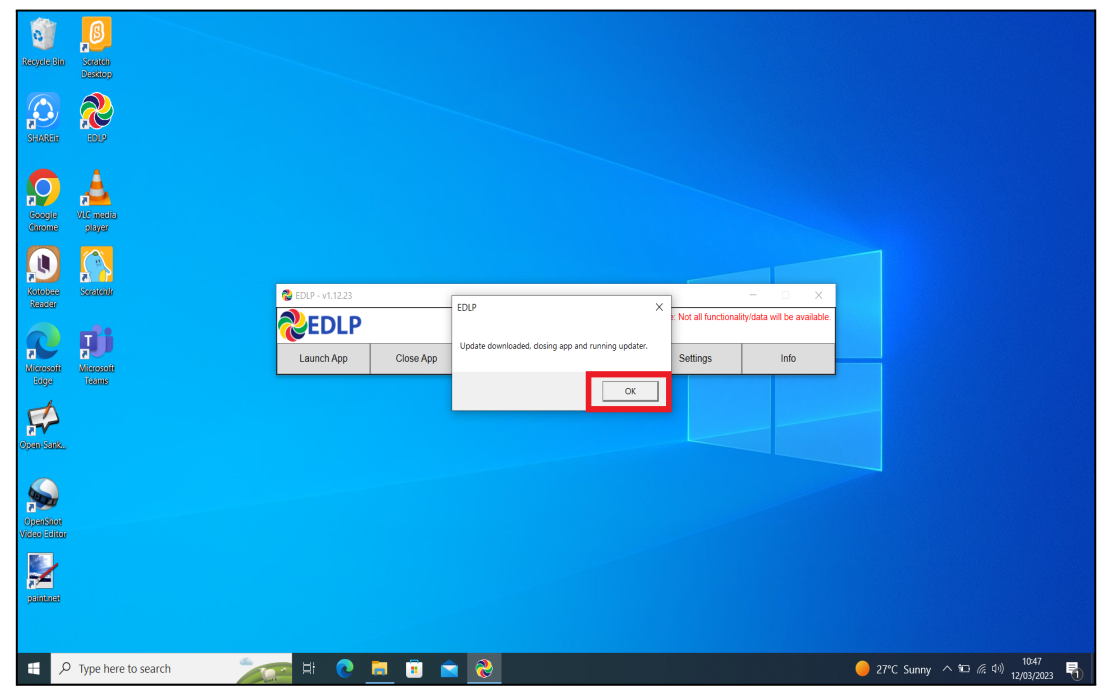

Pic-9

Step 5a: After clicking ok you will get the below screen and click on **Yes** and it starts installing downloaded updates and follow the steps below.

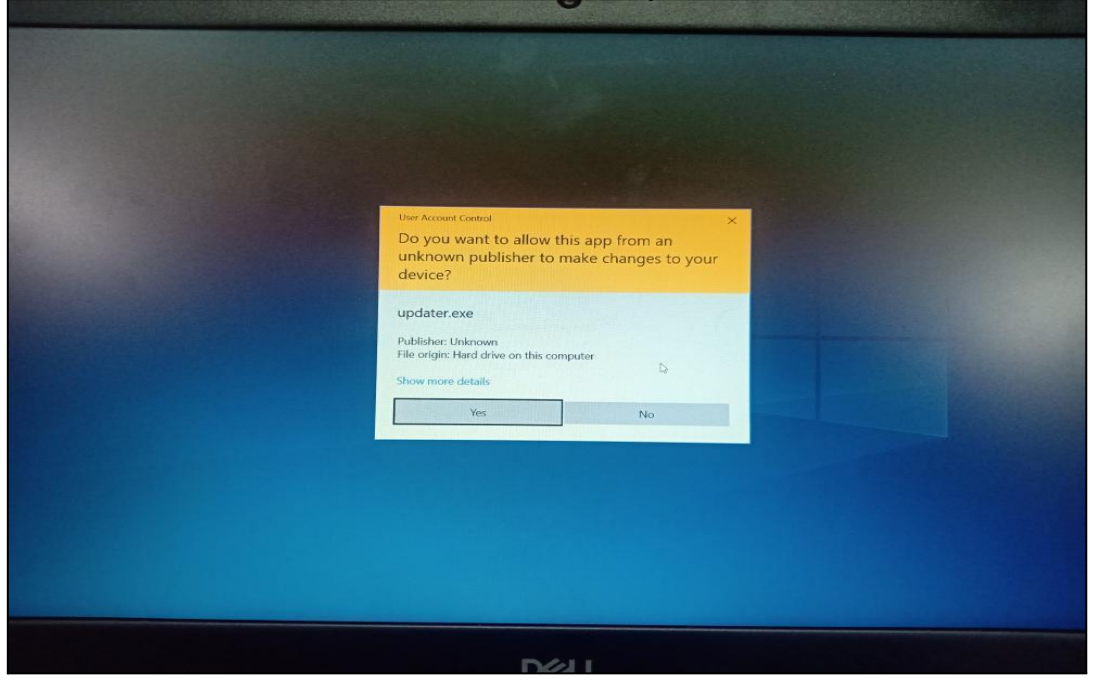

Pic-10

Step 5b: It pops up the window showing "Install", now click on "Install" and follow the steps below.

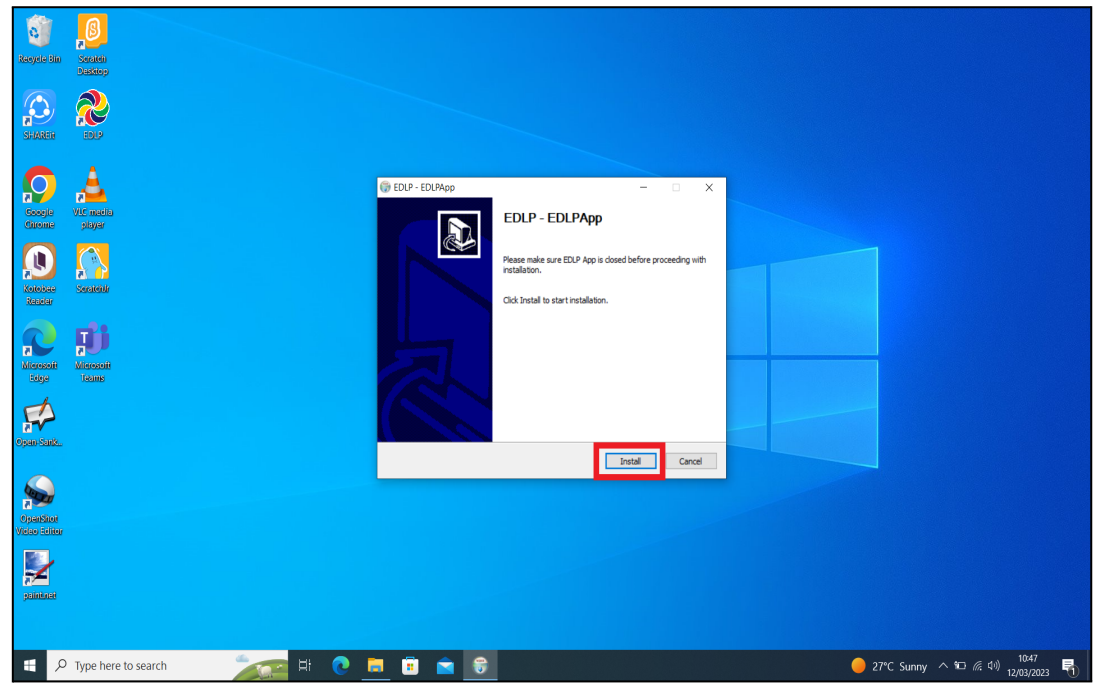

Pic-11

Step 5c: It shows as below the Update is getting installed. If prompted, click on "Next>".

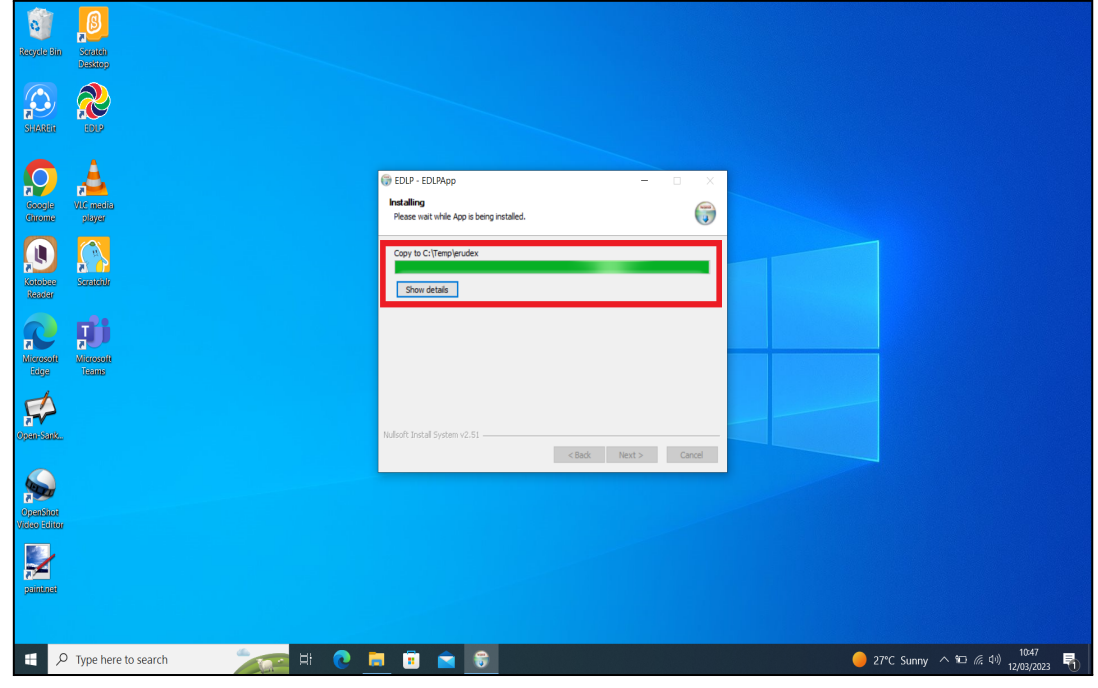

Pic-12

Step 5d: Now click on Finish. The window will be closed.

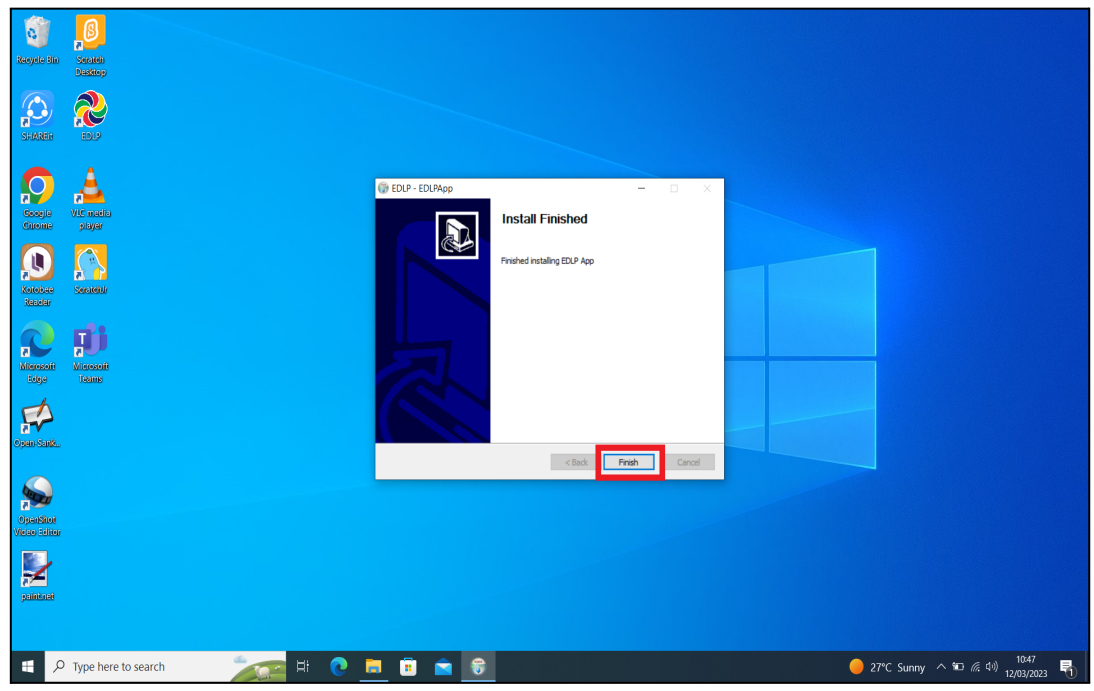

Pic-13

Step 6: Click on the EDLP logo to start the application, now we can find the Updated version i.e., **v1.12.24**

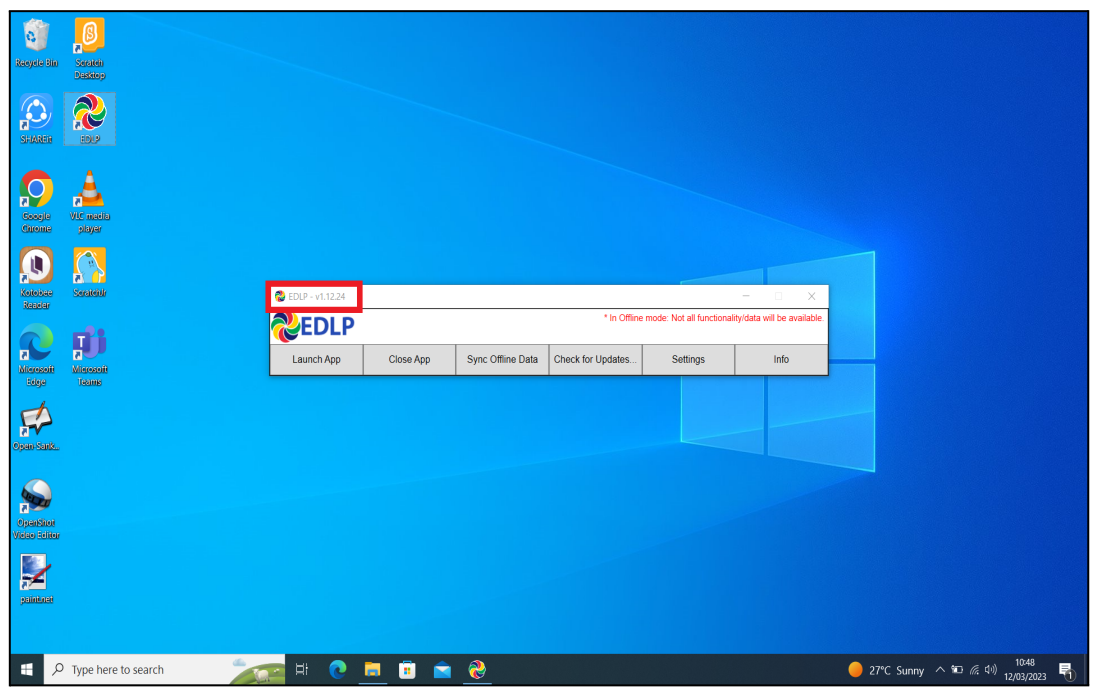

Pic-14

Step 7: Now Click on 'Launch App' and it will take you to Chrome browser by default to use Offline Application.

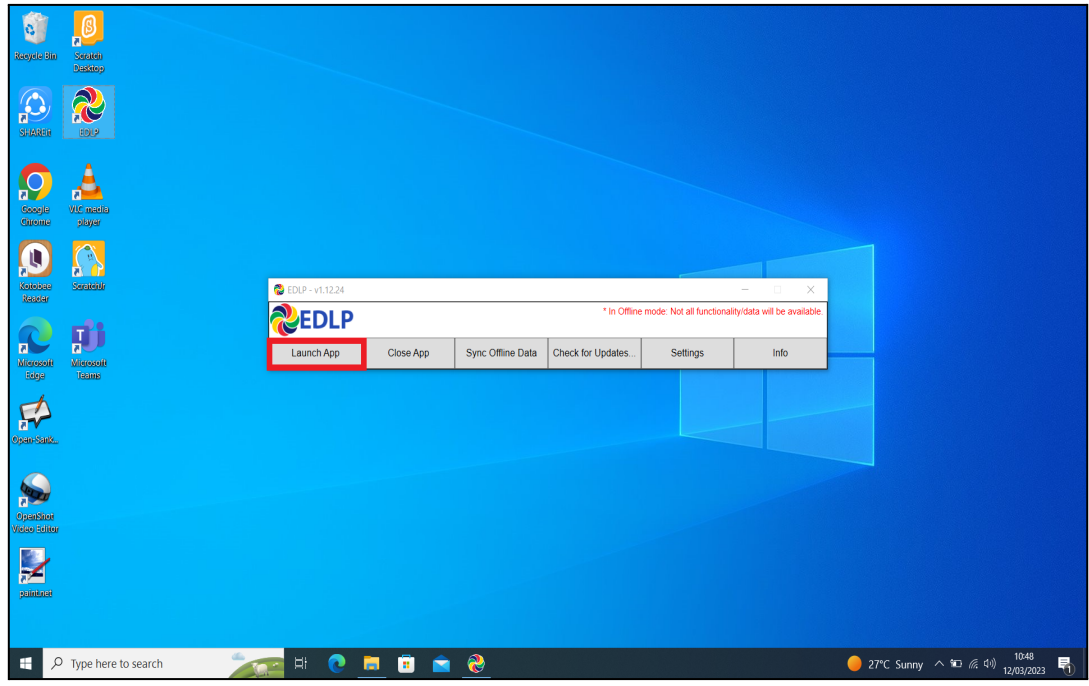

Pic-15

Step 8: It looks like the picture below after opening in Chrome browser and you should enter your username and password provided by the Ministry and start using the application.

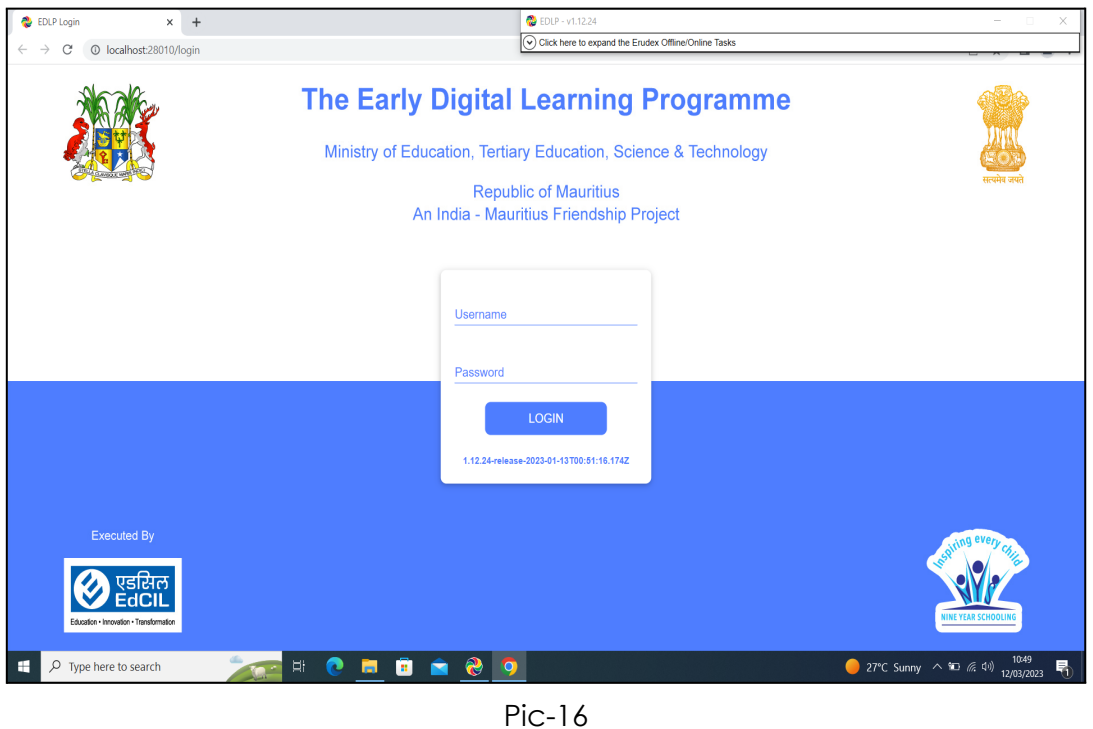

Note: To clear old 'Cache' memory press Ctrl+Shift+R at a time and refresh the page for at least 2-3 times.

Step 9: After Login screen looks like this with the Teacher name on Top of the table on the right side.

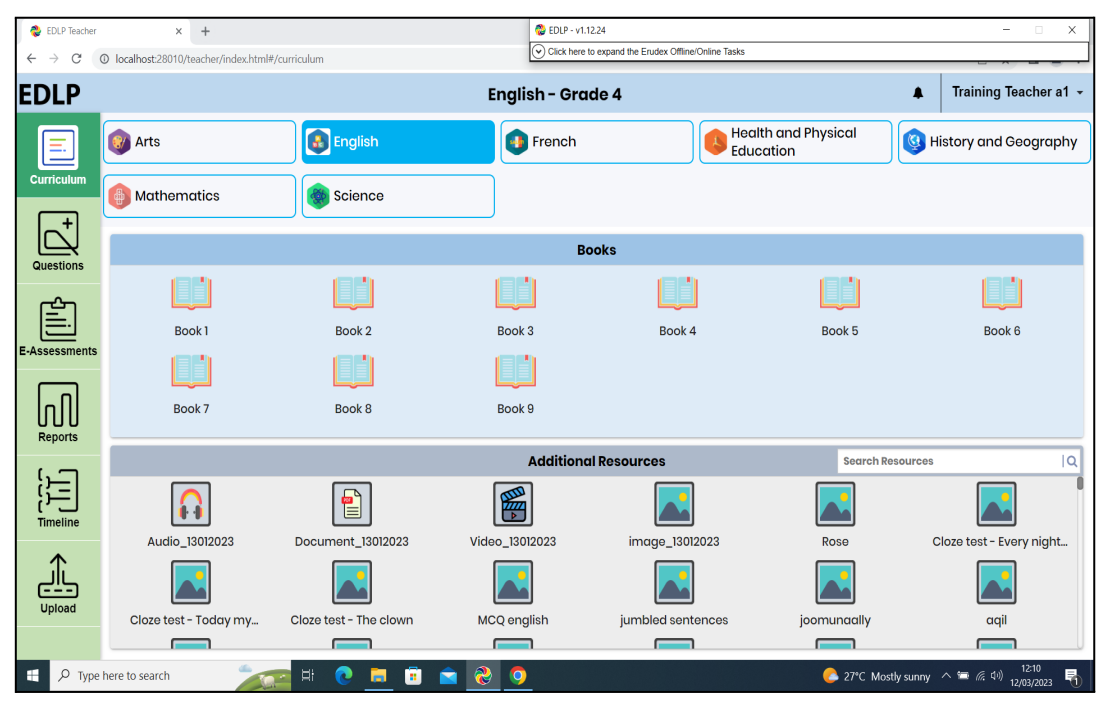

Pic-17

<span id="page-13-0"></span>1b. Offline Method - Mandatory Update of the WPF application to v1.12.24:

Step 1: Click on the EDLP logo to start the application. After opening the application, it looks like this as shown in the Pic-1.

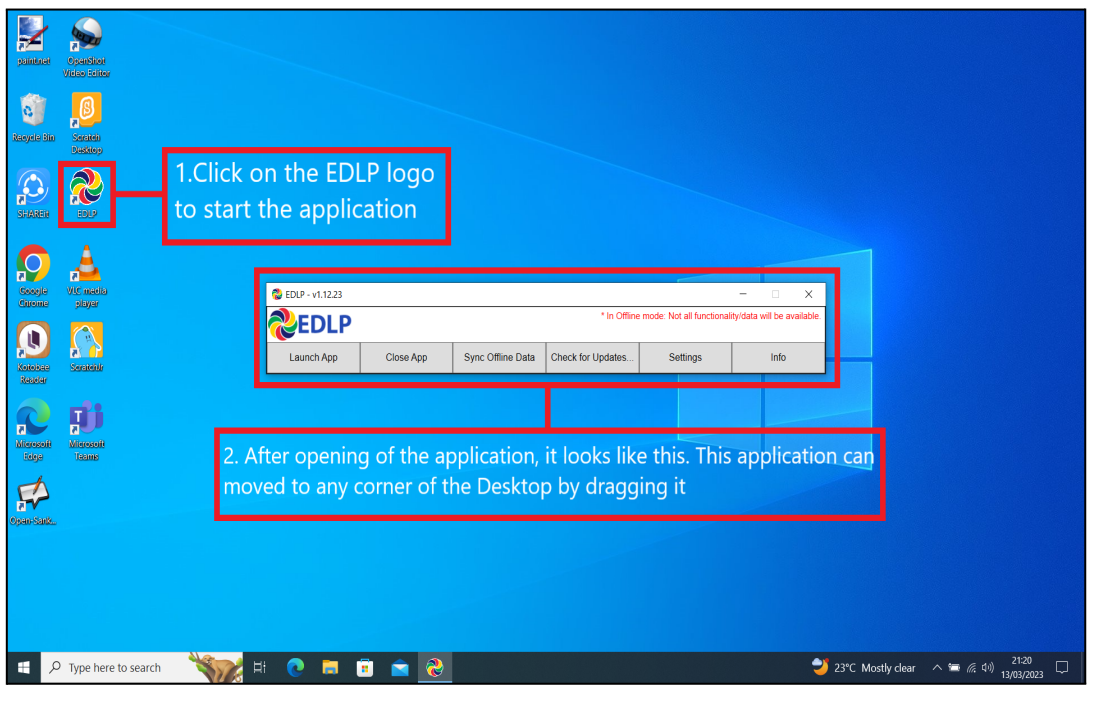

Pic-1

Before starting the updating of WPF Application, we need to do the "Sync Offline Data" process. So, if there is any data available in local storage it will be uploaded to the server synced with the **Teacher User id and password** and when the Application is updated and no data will be missed. Please follow below process:

If "Sync Offline Data" is clicked without logging in, The Syncing process won't start. Please note that we need to be logged in before starting the Syncing Process.

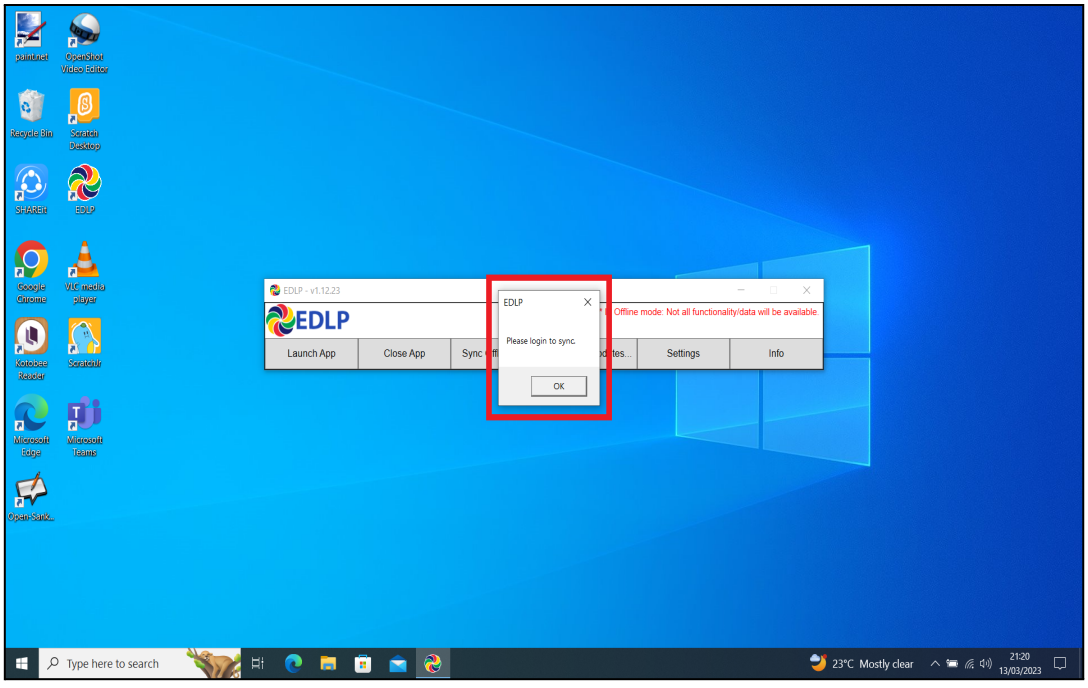

Pic-2

Note: Please Note that the User credential credentials used for syncing, the same to be used for logging in after updating the WPF Application

Step 2a: Click on "Launch App".

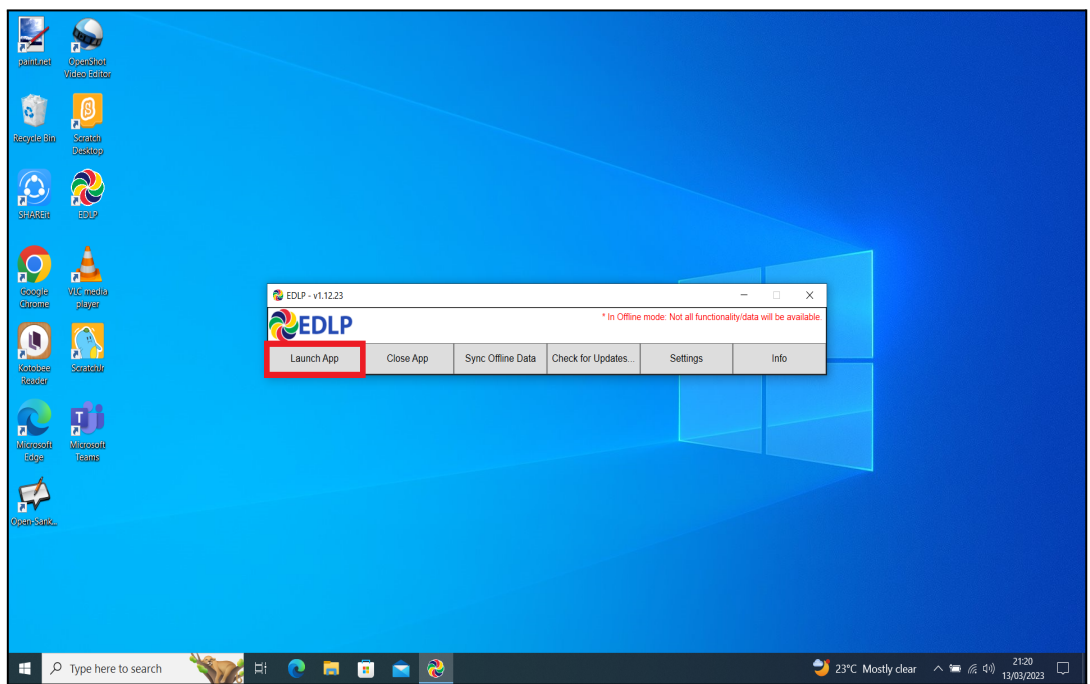

Pic-3

Step 2b: Log-in with the Ministry provided **Teacher User id and password.**

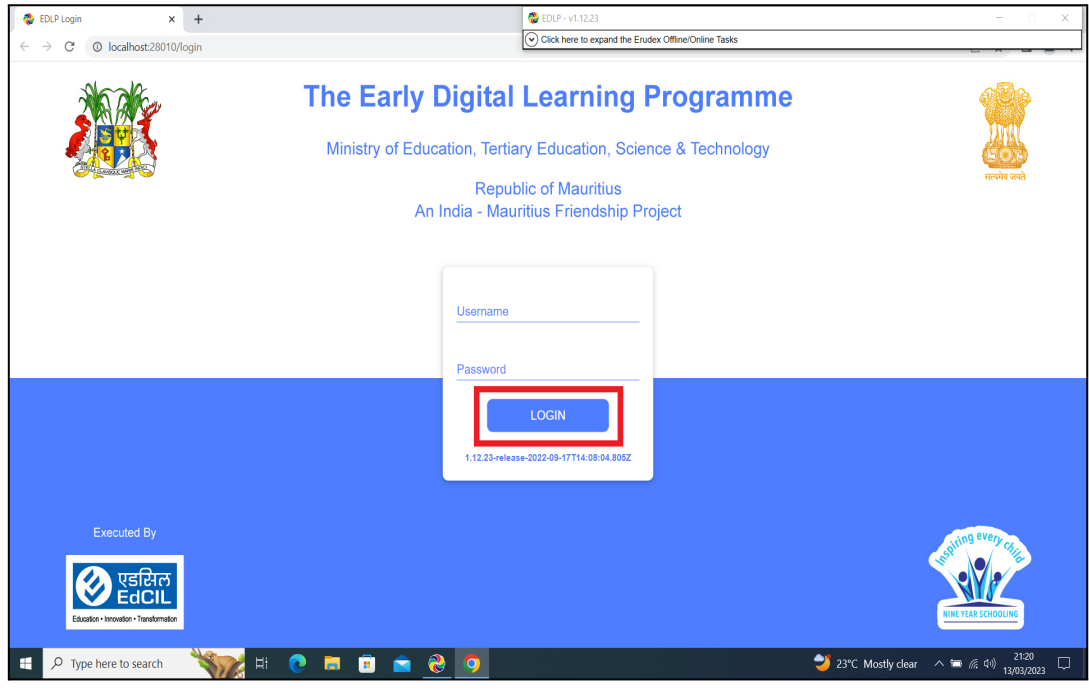

Pic-4

Step 2c: Click on **"**Sync Offline Data"**.**

| <b>EDLP</b> Teacher                | $\times$ +                                       |                                             |                          | <b>&amp;</b> EDLP - v1.12.23                            |                                         | $\Box$<br>×<br>$\overline{\phantom{a}}$                          |  |  |  |
|------------------------------------|--------------------------------------------------|---------------------------------------------|--------------------------|---------------------------------------------------------|-----------------------------------------|------------------------------------------------------------------|--|--|--|
| $\leftarrow$<br>$\rightarrow$<br>C | © localhost:28010/teacher/index.html#/curriculum |                                             |                          | CA) Click here to close the Erudex Offline/Online Tasks |                                         |                                                                  |  |  |  |
|                                    |                                                  |                                             | Englis                   | <b>NEDLP</b>                                            |                                         | * In Offline mode: Not all functionality/data will be available. |  |  |  |
| <b>EDLP</b>                        |                                                  |                                             |                          | Launch App<br>Close App                                 | Sync Offline Data<br>Check for Updates. | Info<br>Settings                                                 |  |  |  |
| Ξ                                  | Arts<br>97                                       | $\left  \frac{1}{\sqrt{3}} \right $ English | <b>French</b>            |                                                         | <b>Health and Physical</b><br>Education | Ģ<br><b>History and Geography</b>                                |  |  |  |
| Curriculum                         | <b>Mathematics</b><br>冊                          | Science                                     |                          |                                                         |                                         |                                                                  |  |  |  |
| Questions                          |                                                  |                                             |                          | <b>Books</b>                                            |                                         |                                                                  |  |  |  |
|                                    |                                                  |                                             |                          |                                                         |                                         |                                                                  |  |  |  |
|                                    | Book1                                            | Book 2                                      | Book 3                   | Book 4                                                  | Book 5                                  | Book 6                                                           |  |  |  |
| <b>E-Assessments</b>               |                                                  |                                             |                          |                                                         |                                         |                                                                  |  |  |  |
| lЛ                                 | Book 7                                           | Book 8                                      | Book 9                   |                                                         |                                         |                                                                  |  |  |  |
| <b>Reports</b>                     |                                                  |                                             |                          | <b>Additional Resources</b>                             |                                         | Q <br><b>Search Resources</b>                                    |  |  |  |
| Timeline                           |                                                  | e                                           | <b>READ</b>              |                                                         |                                         |                                                                  |  |  |  |
|                                    | Audio_13012023                                   | Document_13012023                           | Video_13012023           | image_13012023                                          | Rose                                    | Cloze test - Every night                                         |  |  |  |
| Upload                             |                                                  |                                             |                          |                                                         |                                         |                                                                  |  |  |  |
|                                    | Cloze test - Today my                            | Cloze test - The clown                      | MCQ english              | jumbled sentences                                       | joomunaally                             | aqil                                                             |  |  |  |
|                                    |                                                  |                                             | $\overline{\phantom{0}}$ |                                                         |                                         |                                                                  |  |  |  |
| H                                  | $\rho$ Type here to search<br>Ħ.                 | <b>B</b><br>m                               | 2<br><b>g</b>            |                                                         |                                         | 21:22<br>Q<br>13/03/2023                                         |  |  |  |

Pic-5

Step 2d: Please wait till the Syncing process is completed.

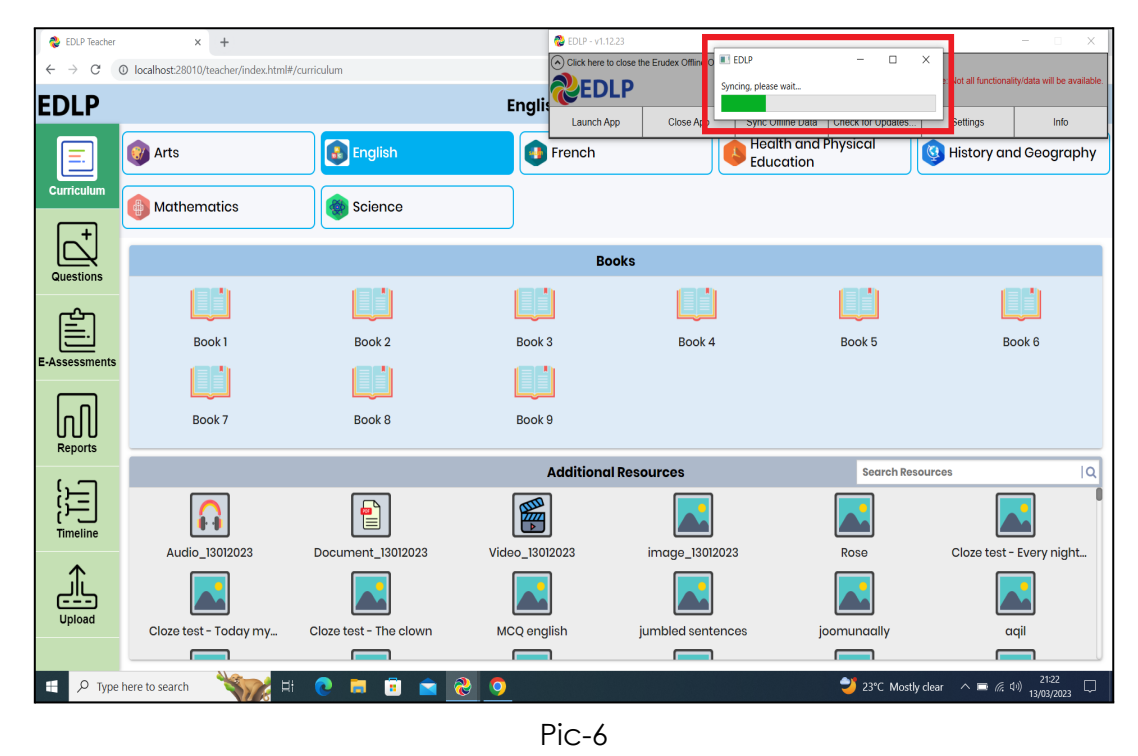

Step 3: Once the Syncing process is finished, now to update the WPF Application to new version of EDLP - **v1.12.24,** delete the available older version WPF application as shown in Pic-7 & Pic-8

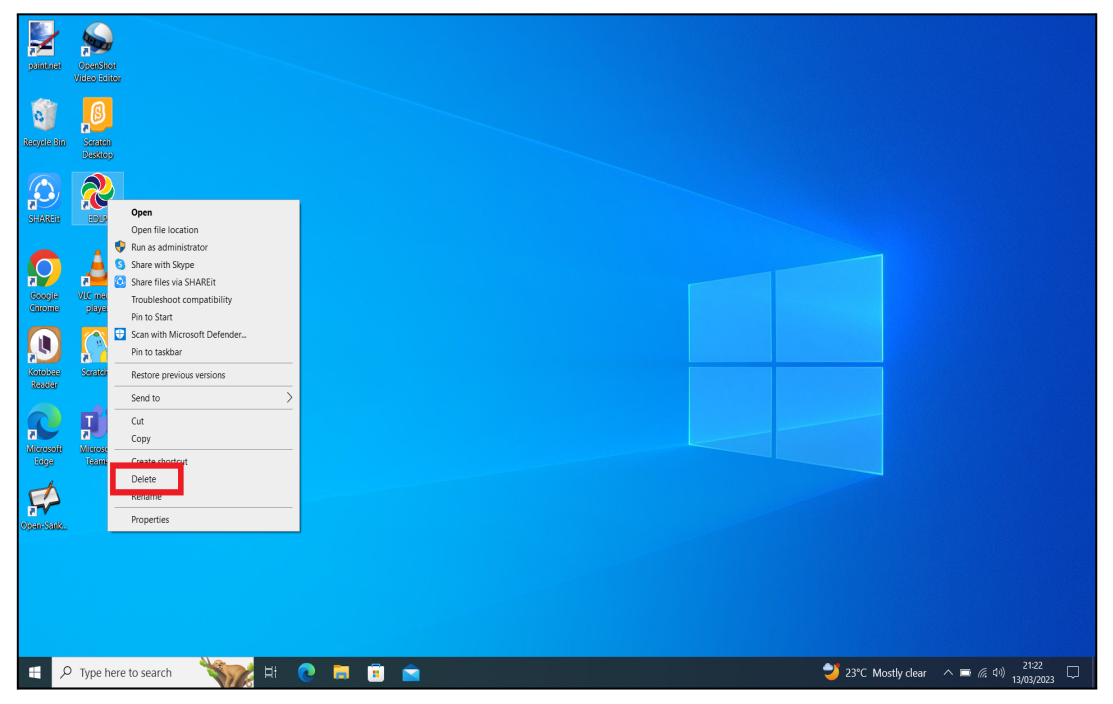

Pic-7

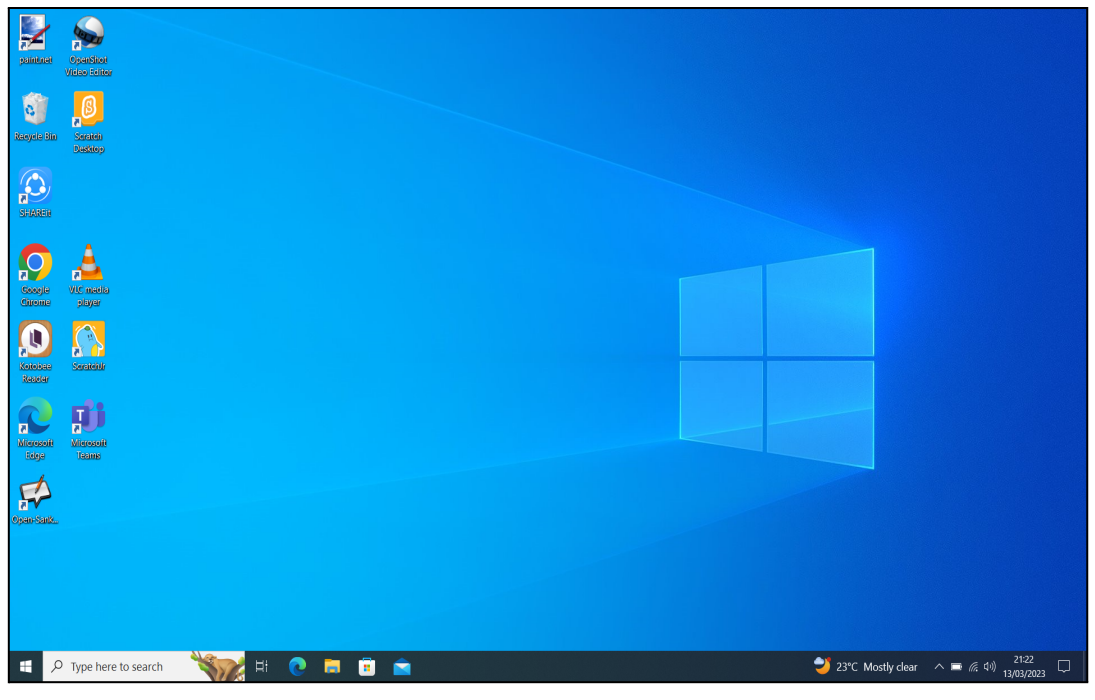

Pic-8

Step 4: Now, Open the **Local Disk** and then **Apps** folder as shown in Pic-9 & Pic-10

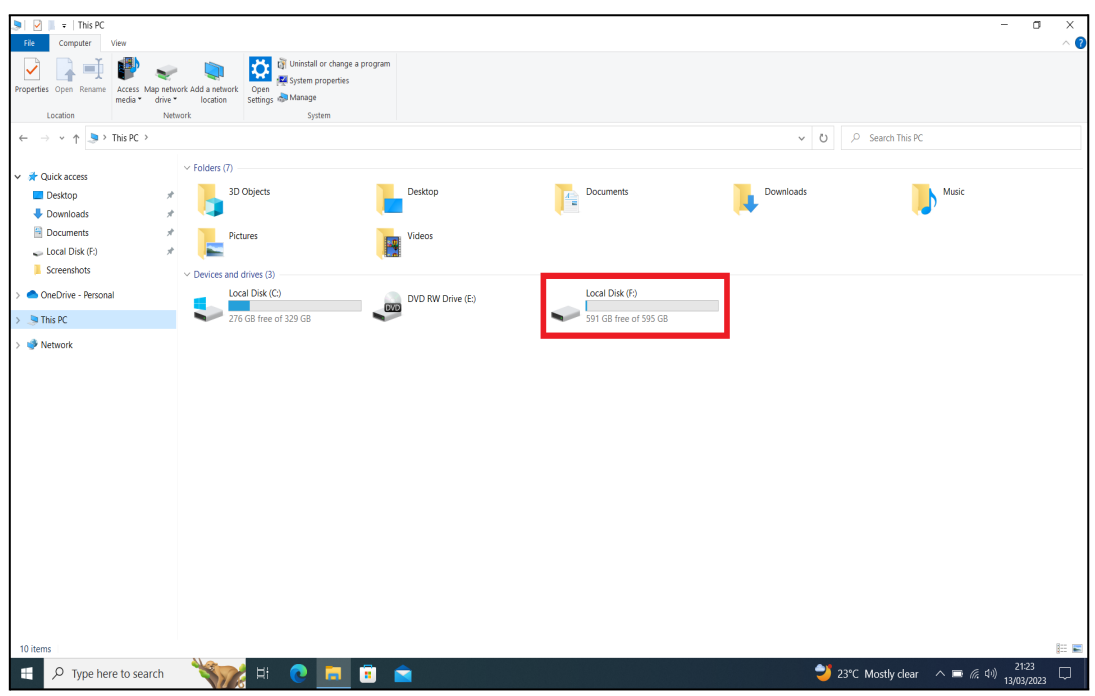

Pic-9

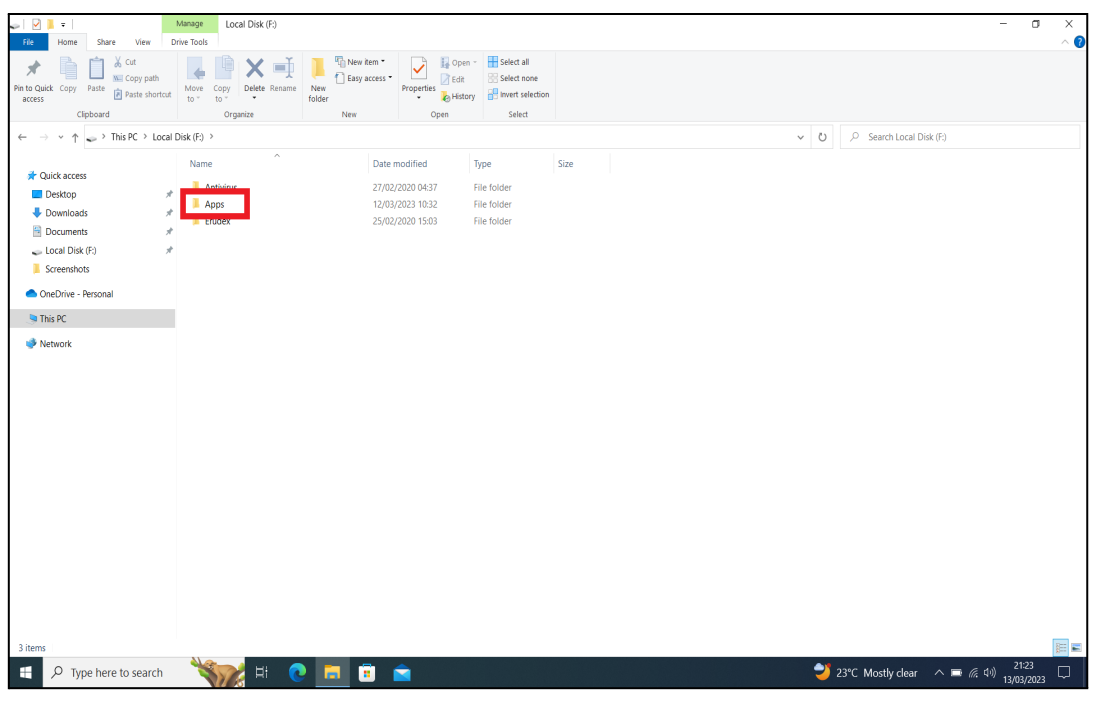

Pic-10

Step 5: Delete the existing old version WPF Application

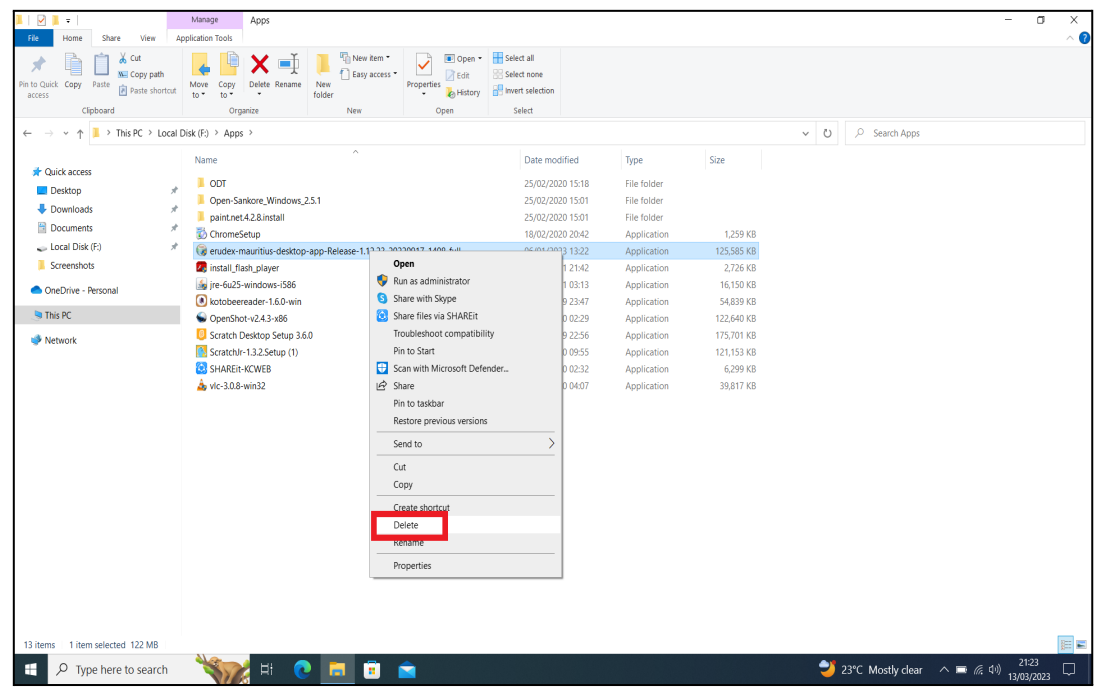

Pic-11

Step 6: To open the download link in Laptop follow the below steps (a & b):

Step 6a: Click the below link - it will download the application [https://edlptraining.moemu.org/wp-content/uploads/2023/03/erudex-mauriti](https://edlptraining.moemu.org/wp-content/uploads/2023/03/erudex-mauritius-desktop-app-Release-1.12.24-20230113_0051-full.exe) [us-desktop-app-Release-1.12.24-20230113\\_0051-full.exe](https://edlptraining.moemu.org/wp-content/uploads/2023/03/erudex-mauritius-desktop-app-Release-1.12.24-20230113_0051-full.exe)

(Or)

Step 6b: Type the above link in the chrome browser and press on enter the application will get downloaded.

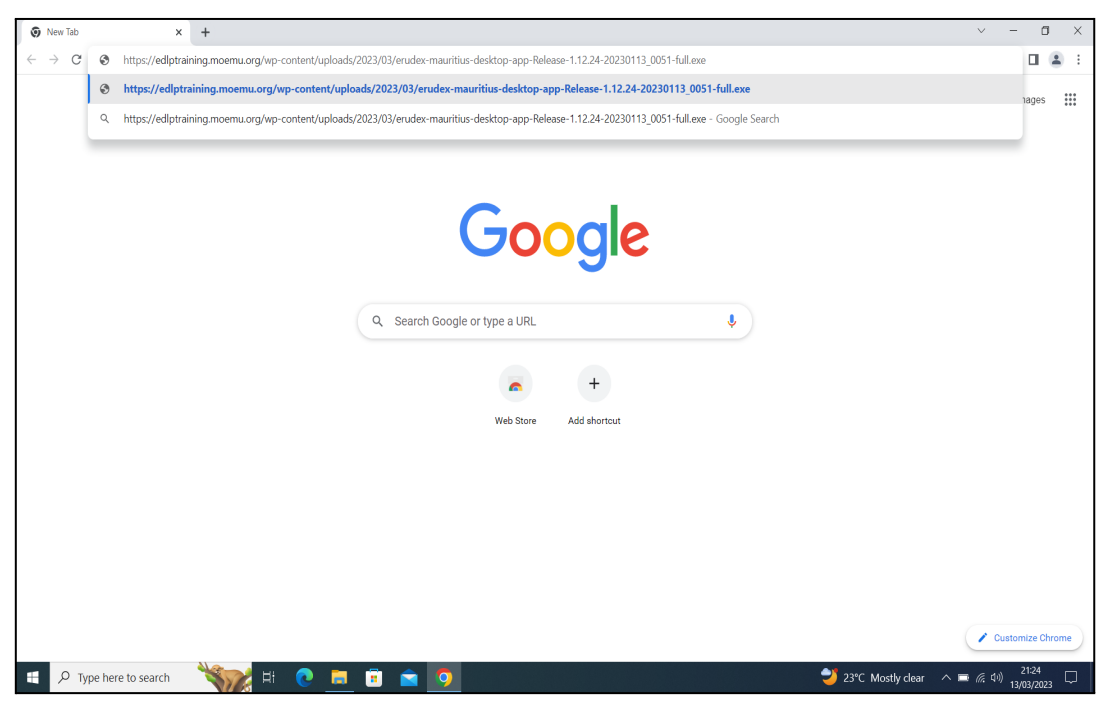

PIC -12

Alternative method to download the application from the EDLP training site, click on the below link:

<https://edlptraining.moemu.org/content-application-repository/windows/>

Or

Navigate through the website [\(https://edlptraining.moemu.org\)](https://edlptraining.moemu.org)

Home > Content & Application Repository> Application > Windows > Download > Fill Download Form and Submit > Download

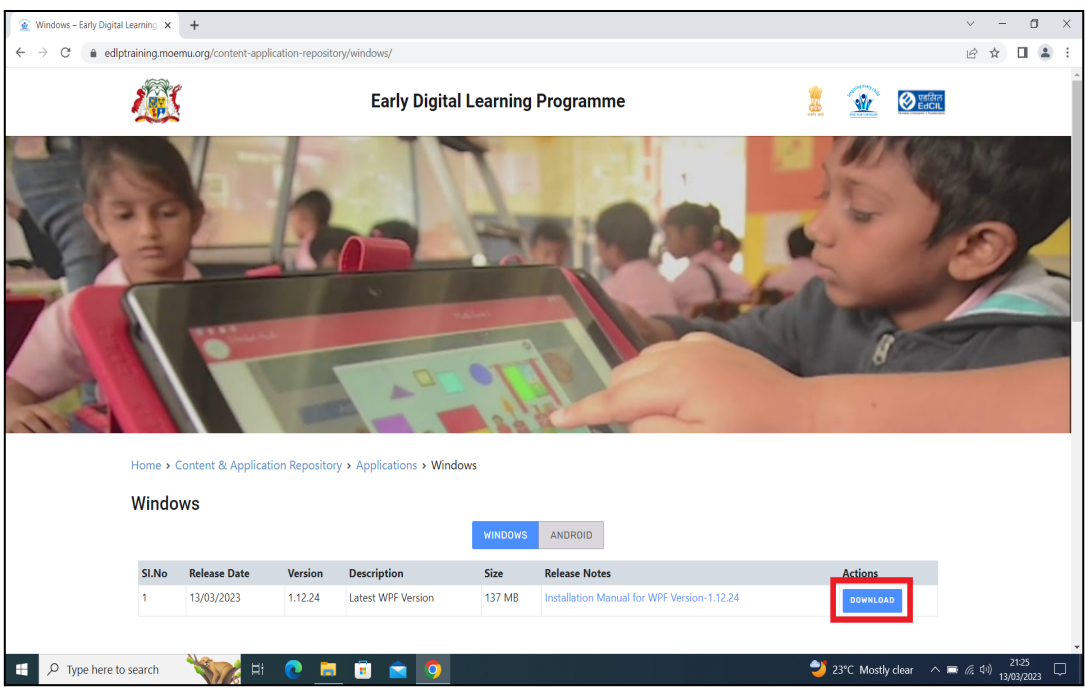

PIC -13

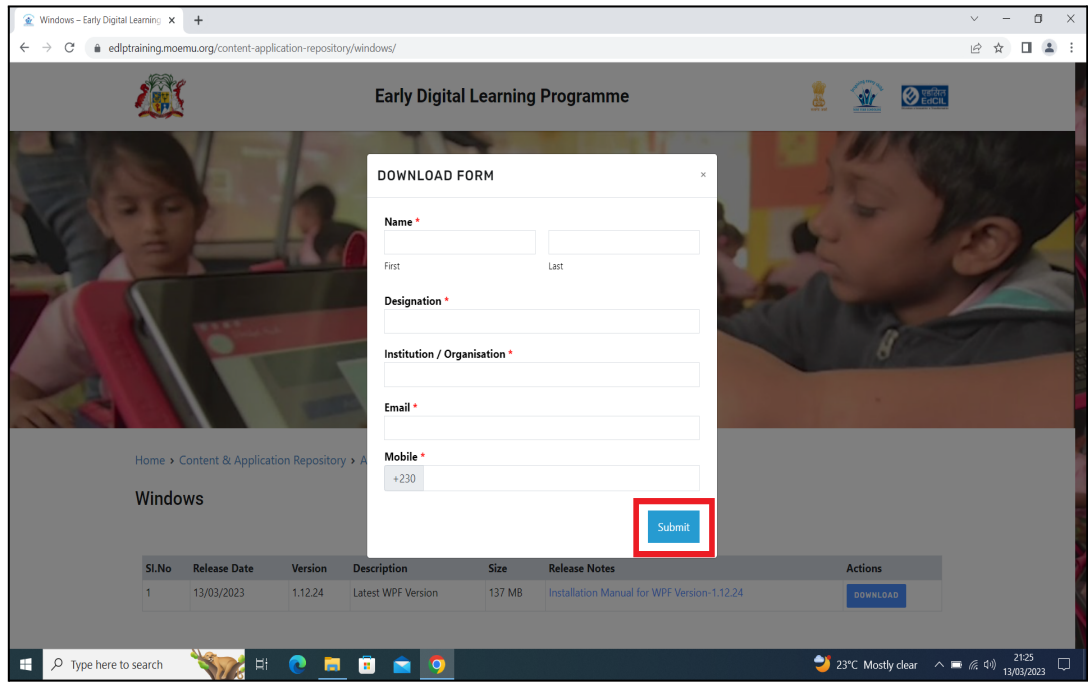

PIC -14

| Windows - Early Digital Learning X | $+$            |                                                                  |                         |                       |         |                | σ<br>$\times$<br>$\vee$               |
|------------------------------------|----------------|------------------------------------------------------------------|-------------------------|-----------------------|---------|----------------|---------------------------------------|
| C<br>$\rightarrow$<br>$\leftarrow$ |                | · edlptraining.moemu.org/content-application-repository/windows/ |                         |                       |         |                | $\Box$ $\Box$<br>岭<br>. <u>:</u><br>☆ |
|                                    |                | Home > Content & Application Repository > Applications > Windows |                         |                       |         |                |                                       |
|                                    |                |                                                                  |                         |                       |         |                |                                       |
|                                    | <b>Windows</b> |                                                                  | <b>DOWNLOAD FORM</b>    | $\boldsymbol{\times}$ |         |                |                                       |
|                                    |                |                                                                  |                         |                       |         |                |                                       |
|                                    | SI.No          | <b>Release Date</b><br>Version<br>De                             | Thanks for downloading! |                       |         | <b>Actions</b> |                                       |
|                                    | $\mathbf{1}$   | 13/03/2023<br>1.12.24<br>Lat                                     | <b>DOWNLOAD</b>         | 12.24                 |         | DOWNLOAD       |                                       |
|                                    |                |                                                                  |                         |                       |         |                |                                       |
|                                    | Sl. No.        | <b>Name of the Application</b>                                   |                         | <b>OS</b>             | Ver No. |                |                                       |
|                                    | $\blacksquare$ | Office Professional Plus 2019                                    |                         | Windows               | Default |                |                                       |
|                                    | $\overline{2}$ | Open Sankore                                                     |                         | Windows               | 2.5.1   |                |                                       |
|                                    | $\overline{3}$ | PAINT.NET                                                        |                         | Windows               | 4.2.8   |                |                                       |
|                                    | $\overline{4}$ | Photos                                                           |                         | Windows               | Default |                |                                       |
|                                    | 5 <sub>1</sub> | Scratch Desktop                                                  |                         | Windows               | 3.6.0   |                |                                       |
|                                    | 6              | Kotobee Reader                                                   |                         | Windows               | 1,6.0   |                |                                       |
|                                    | 7 <sup>1</sup> | Microsoft Edge                                                   |                         | Windows               | Default |                |                                       |
| $\rho$ Type here to search<br>H    |                | Ħ<br>P<br>×<br>m                                                 | $\bullet$               |                       |         |                | 21:25<br>$\Box$<br>13/03/2023         |

PIC -15

Step 7: Open Downloads folder and Right click on the application and select to copy the application file from the System.

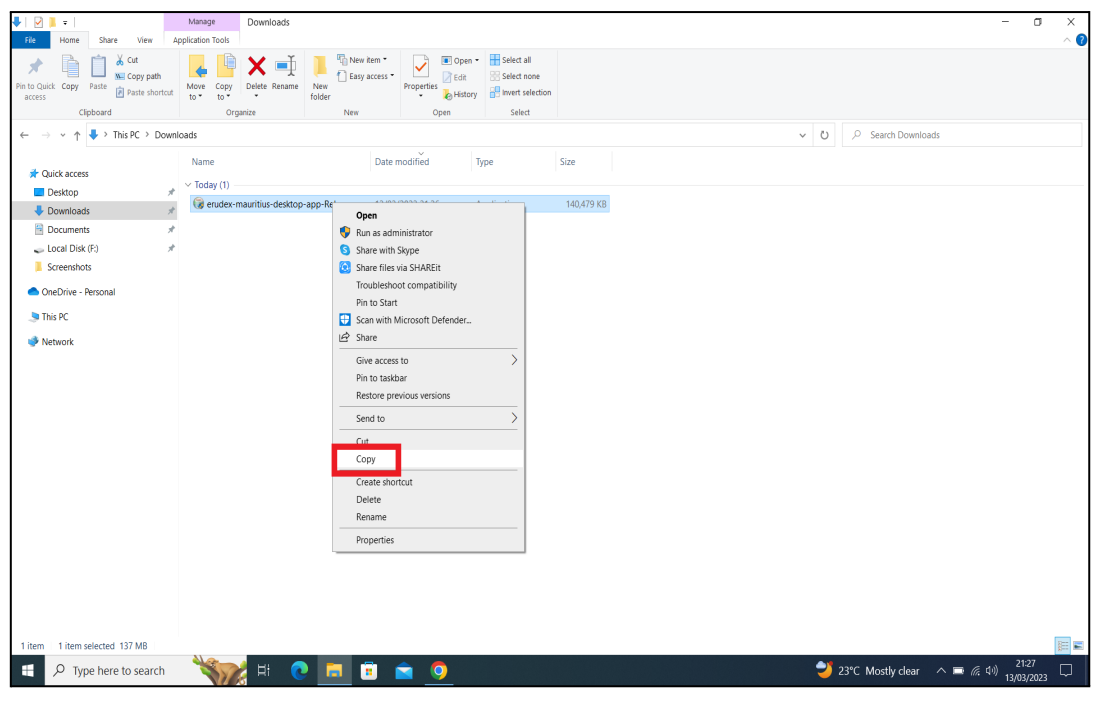

PIC -16

Note: If the Downloaded Application, is to be installed in different Laptop – From here it can be transferred using a Pen drive or any removable disk

Step 8: Now, Open the **Local Disk** and then **Apps** folder as shown in Pic-17 & Pic-18

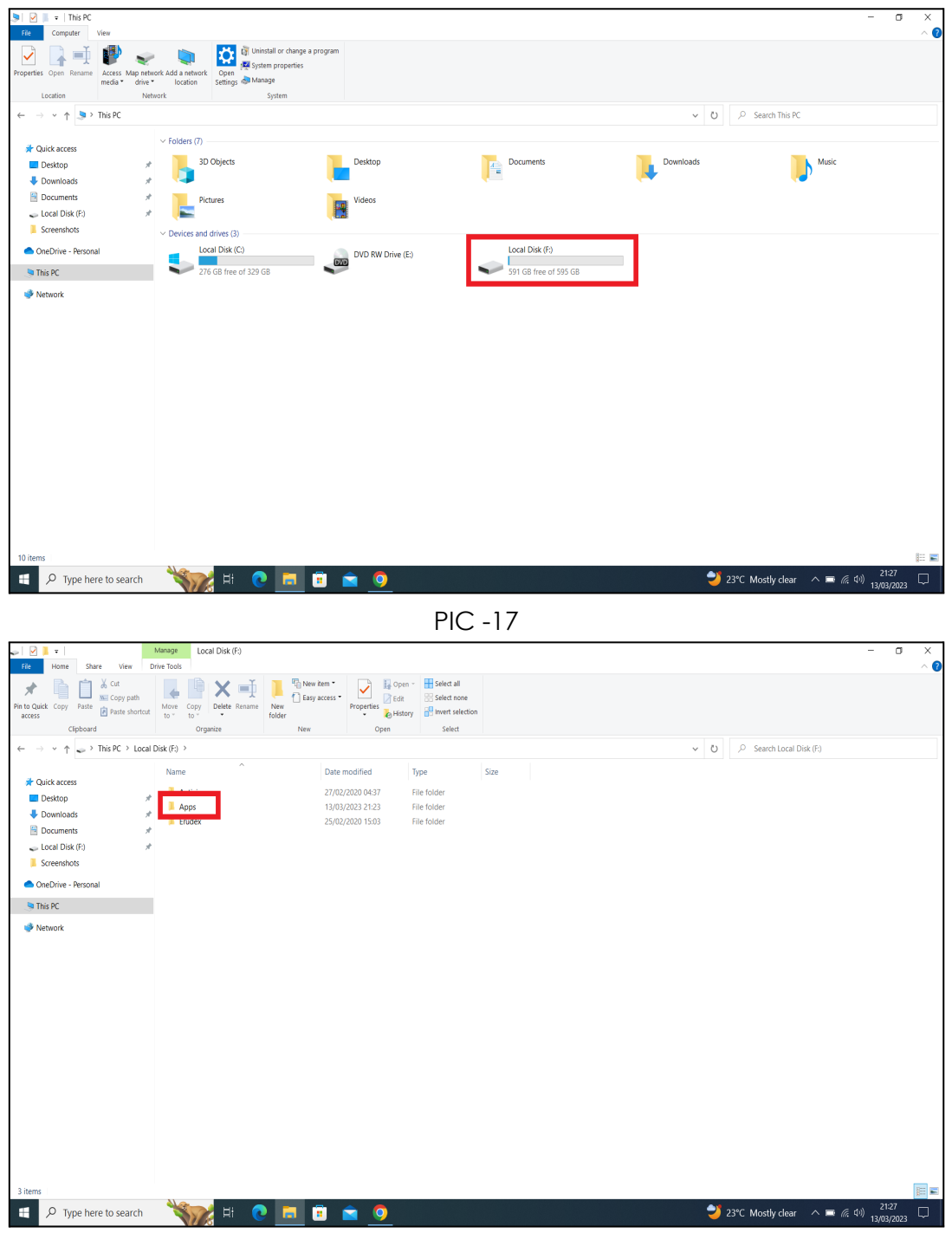

PIC -18

Step 9: Paste the Latest version application in the **Apps** folder.

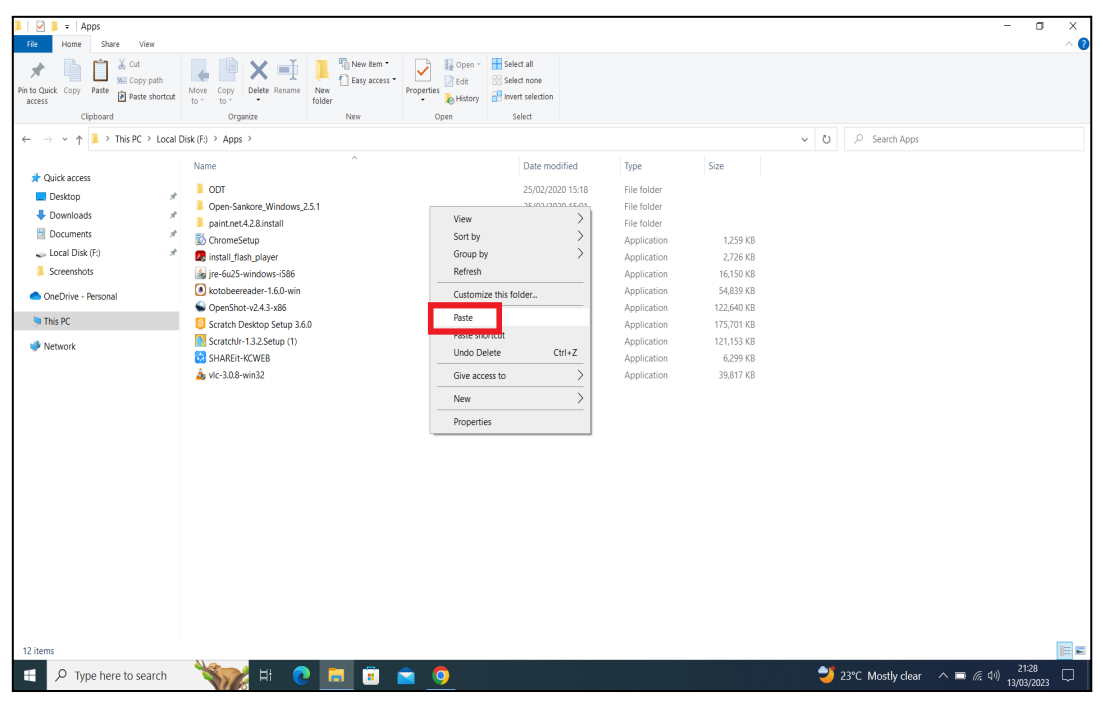

PIC -19

#### Step 10: Click on the

"erudex-mauritius-desktop-app-Release-1.12.24-20220917\_1408-full" as shown in the below Pic 20.

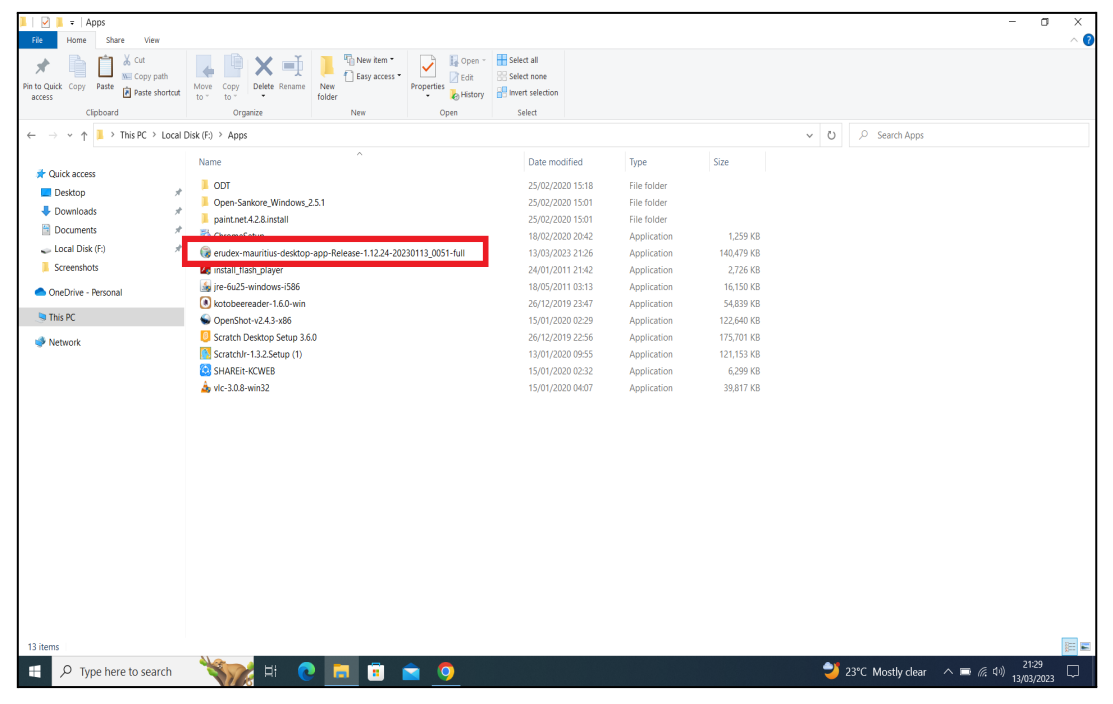

Pic-20

Step 11: A Popup appears as "Windows protected your PC" click on **More info** and **Run anyway** as shown in Pic 21 & 22.

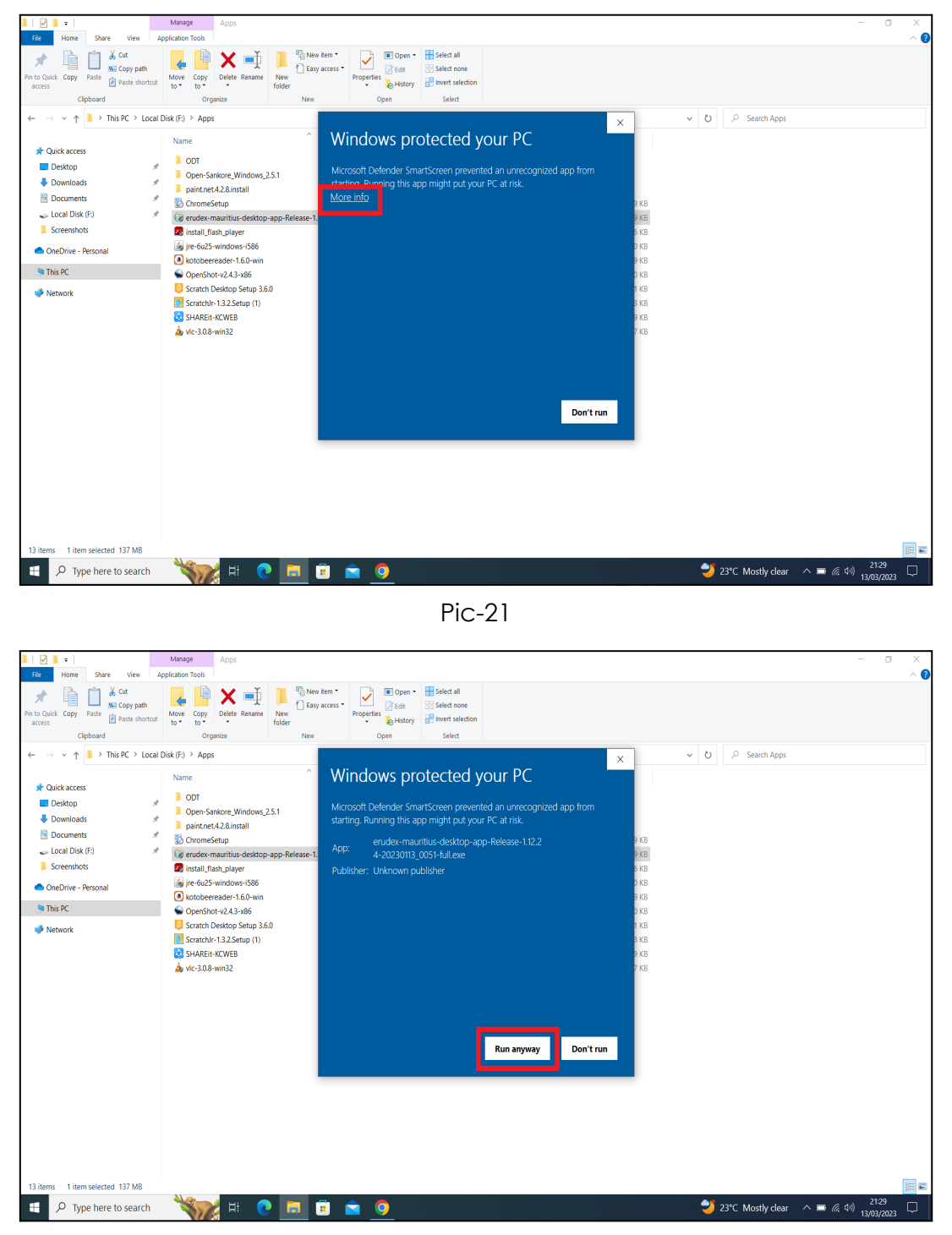

Pic-22

Step 12: It pops up the window showing "Install", now click on "Install" and follow the steps below.

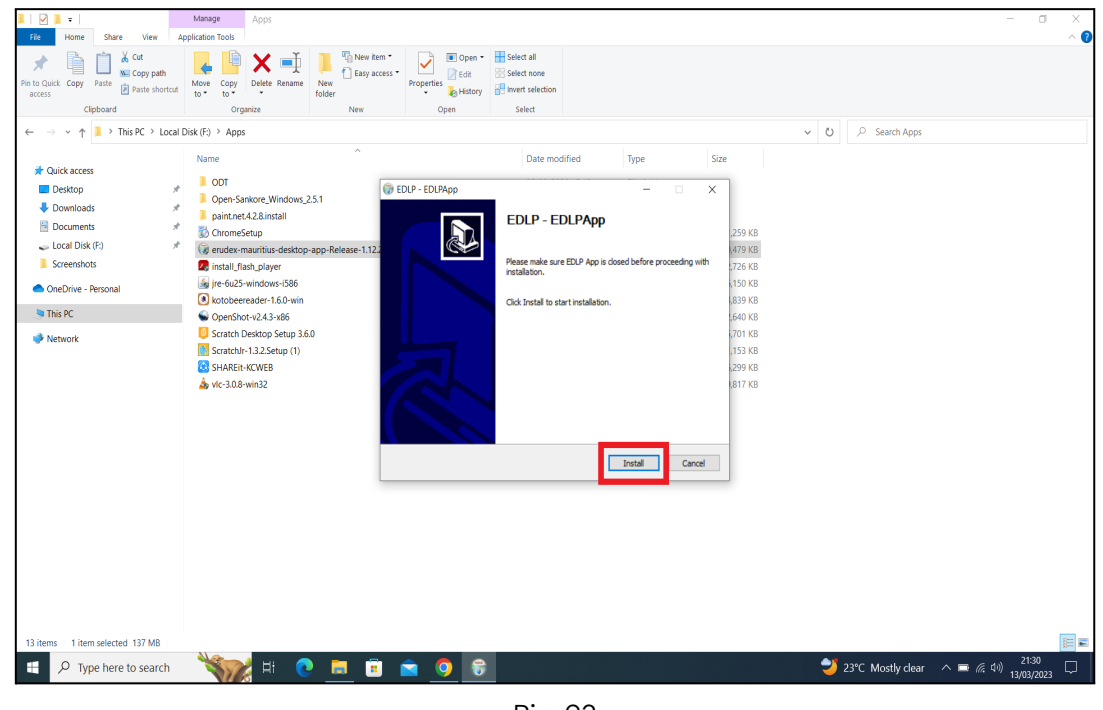

Pic-23

Step 13: It shows as below the Update is getting installed. If prompted, click on "Next>".

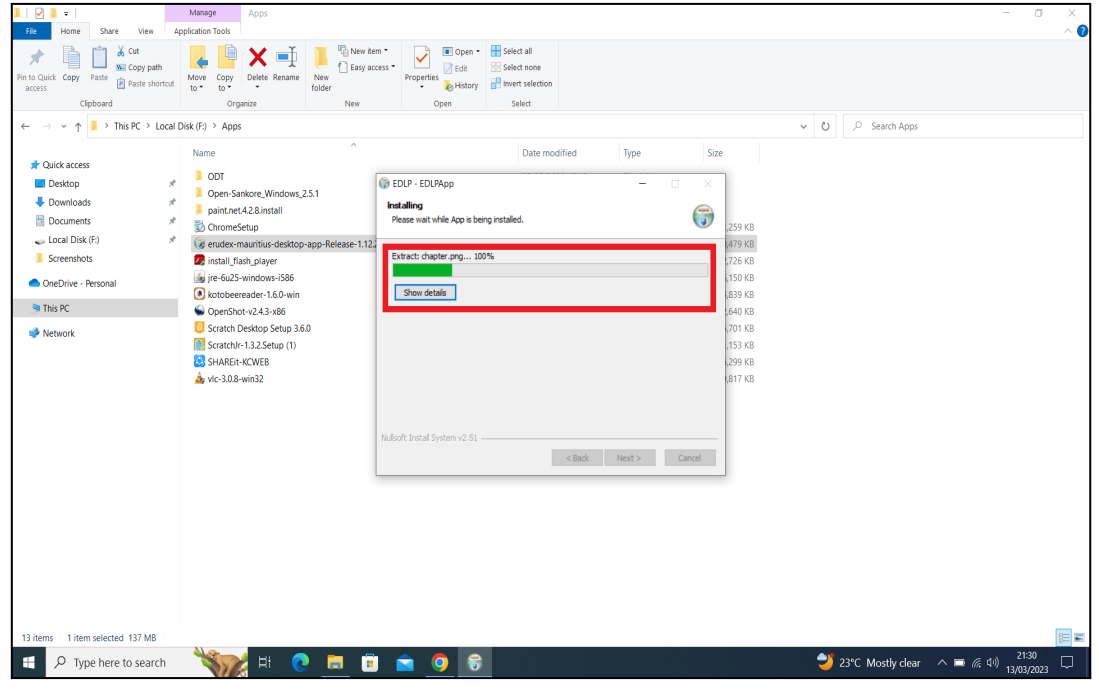

Pic-24

Step 14: Now click on Finish. The window will be closed.

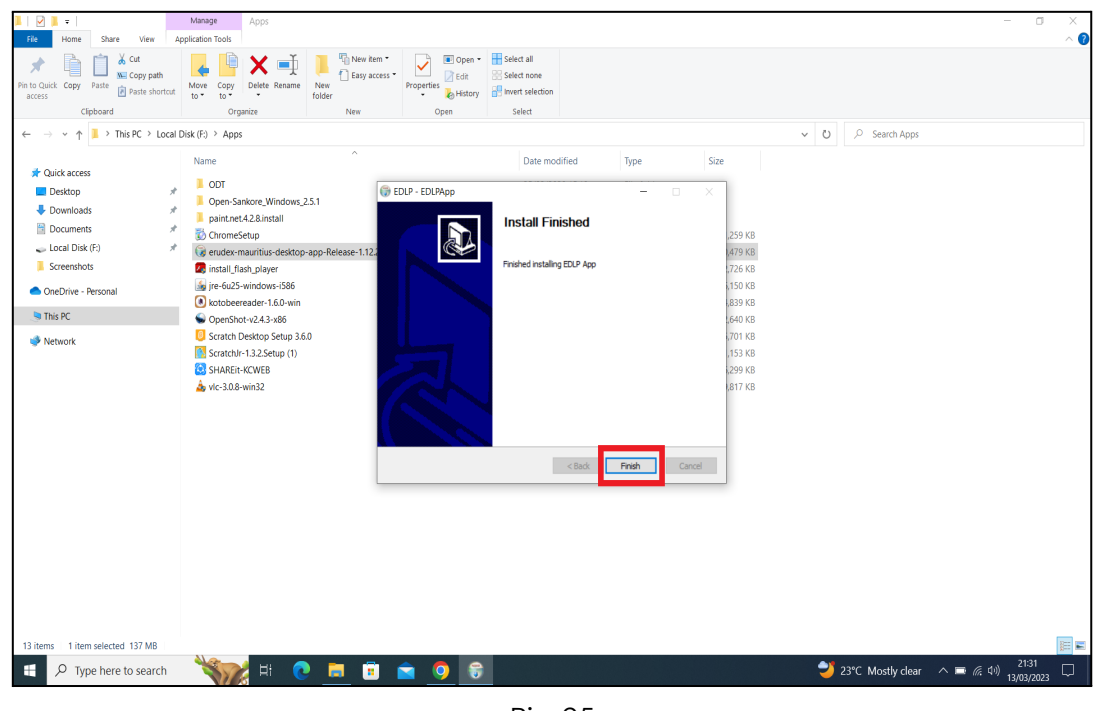

Pic-25

Step 15: Click on the EDLP logo to start the application, now we can find the Updated version i.e., **v1.12.24**

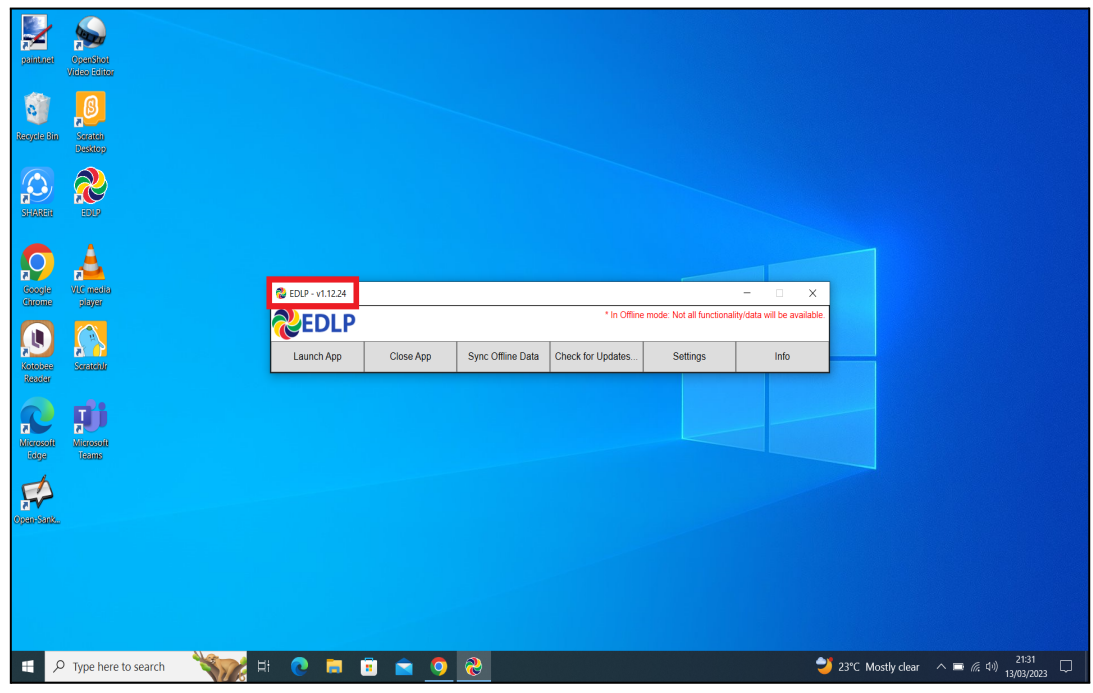

Pic-26

Step 16: Now Click on Launch app and it will take you to Chrome browser by default to use Offline Application.

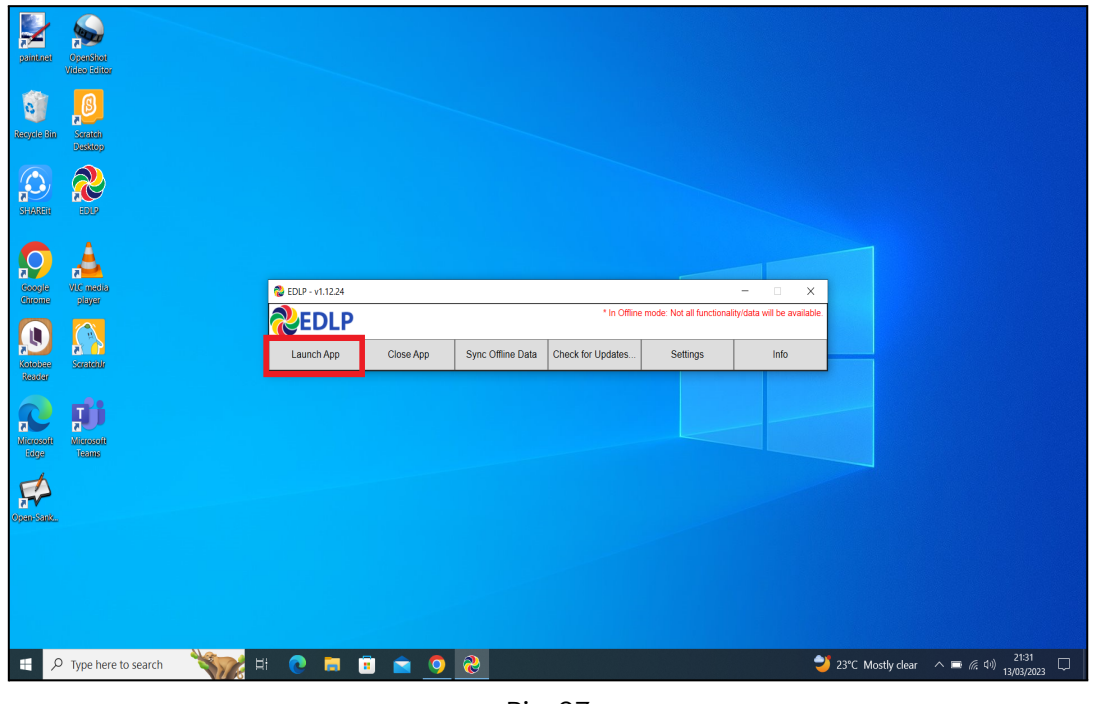

Pic-27

Step 17: It looks like the picture below after opening in Chrome browser and you should enter your username and password provided by the Ministry and start using the application.

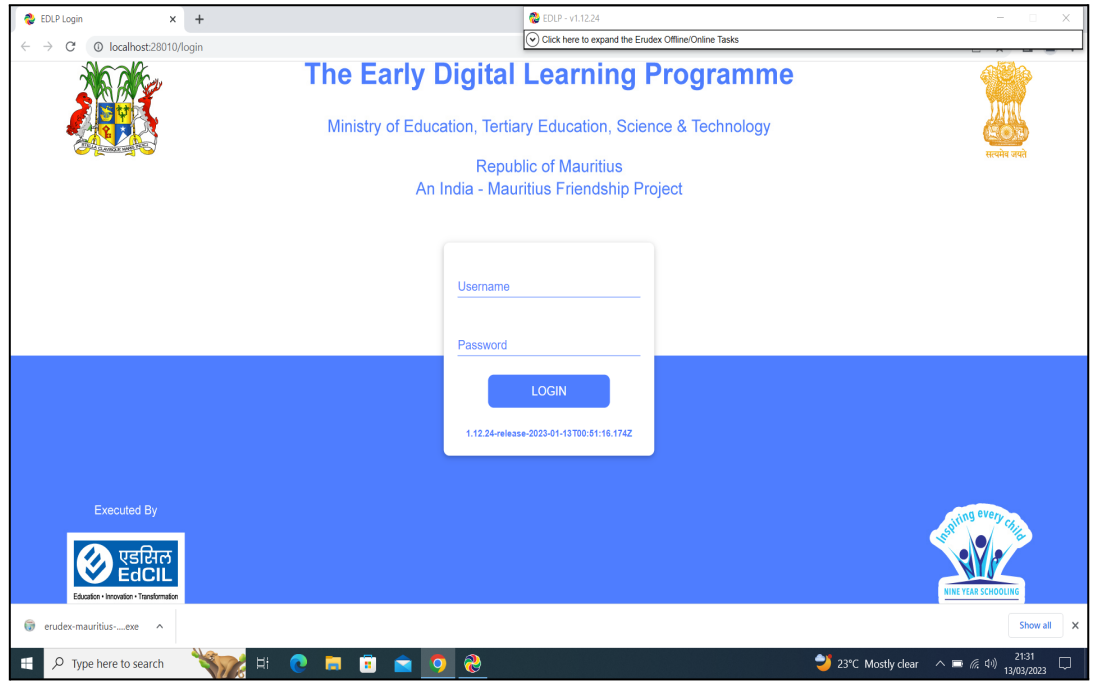

Pic-28

Note: To clear old 'Cache' memory press Ctrl+Shift+R at a time and refresh the page for at least 2-3 times.

Step 18: After Login screen looks like this with the Teacher name on Top of the table on the right side.

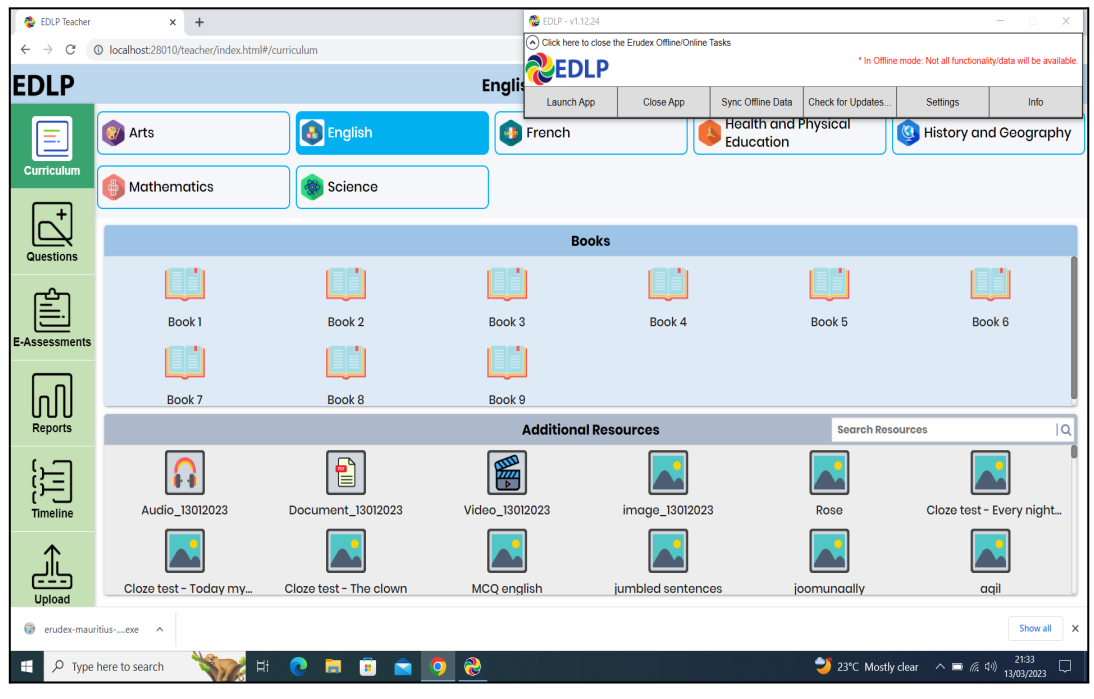

Pic-29

#### Activation Key (For Ready Reference):

In case the WPF application asks for entering of the activation key then enter the activation key which is provided below and press OK for validation of the license: Activation key: **4WVKR-3VK7M-1RR6L-UPIXI-88PM6**

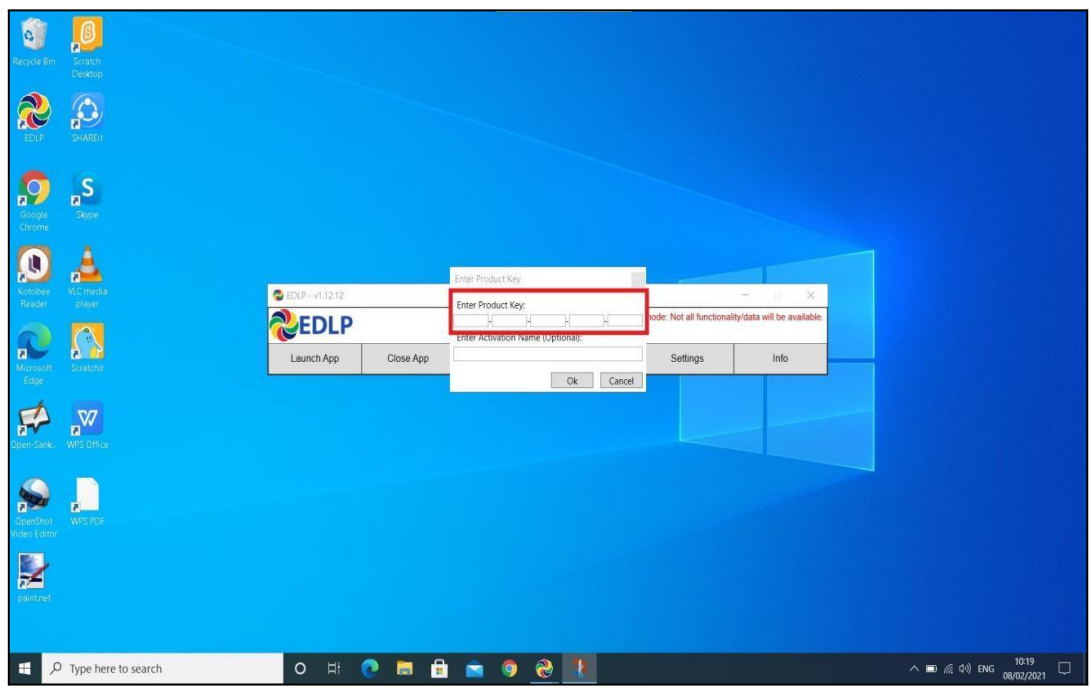

Pic-30

# **PART - B**

### <span id="page-30-1"></span><span id="page-30-0"></span>**2.Preliminary Verification (for Ready Reference)**

#### <span id="page-30-2"></span>**2a. Setting up of Date & Time (One Time Process)**

Step 1: Date & Time to be in Mauritius Time Zone (GMT+4:00). If not, the laptop must be set up in Mauritius Time Zone.

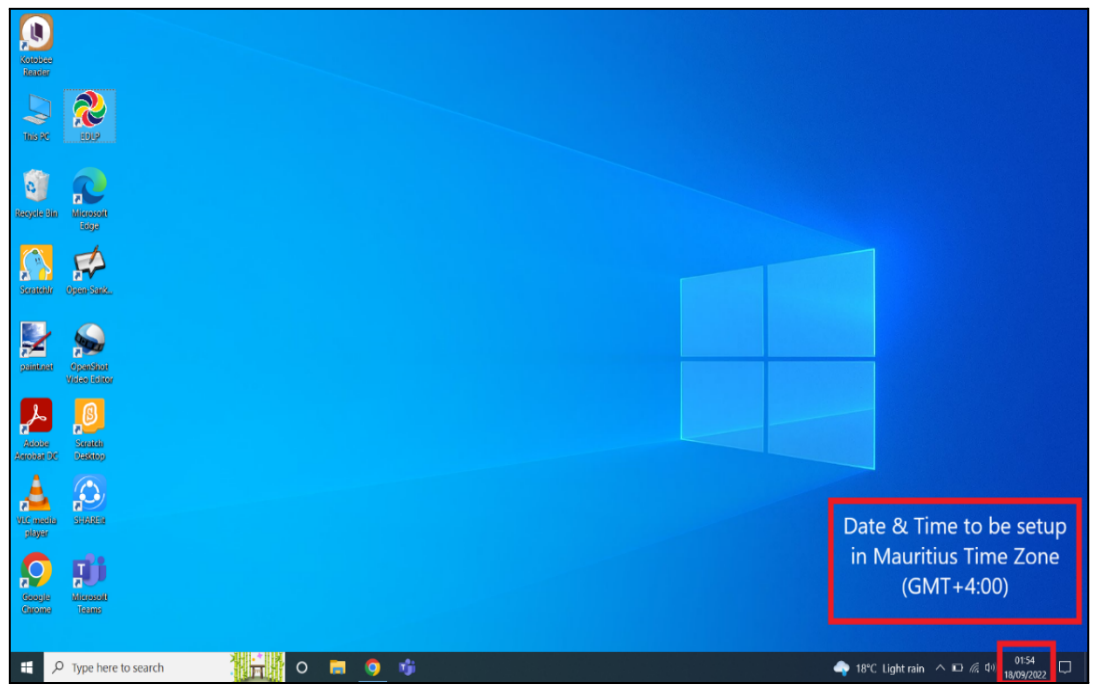

Pic-1

(Note: All the Laptops that are commissioned have been set to GMT+4:00 as default time.)

For setting of the Time Zone into Mauritius Time Zone, the following steps to be followed. Refer to Pic-2 & Pic-3.

Step 2: Type "Change the date and time" in the search bar of the laptop. And select the "Change the date and time" as it appears in the search list.

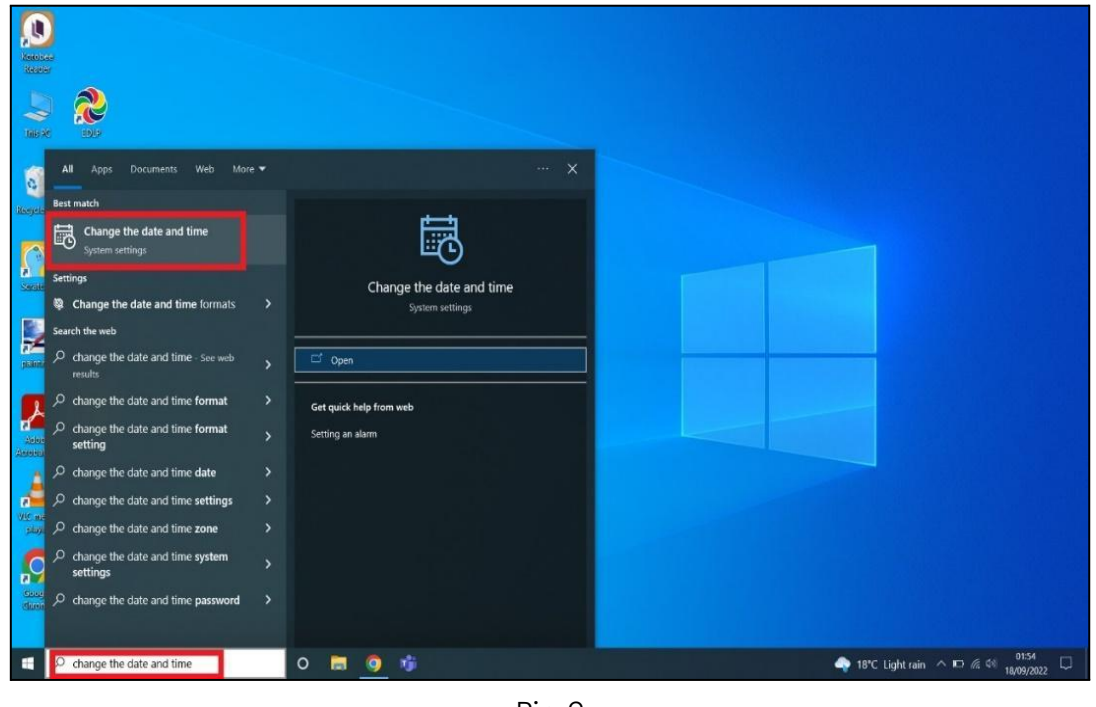

Pic-2

**Connect to the internet and then follow all the steps given below**

Step 3:

a. Set time automatically to ON and Set time zone automatically to ON Now, you will find your time automatically set to the Mauritius Time Zone.

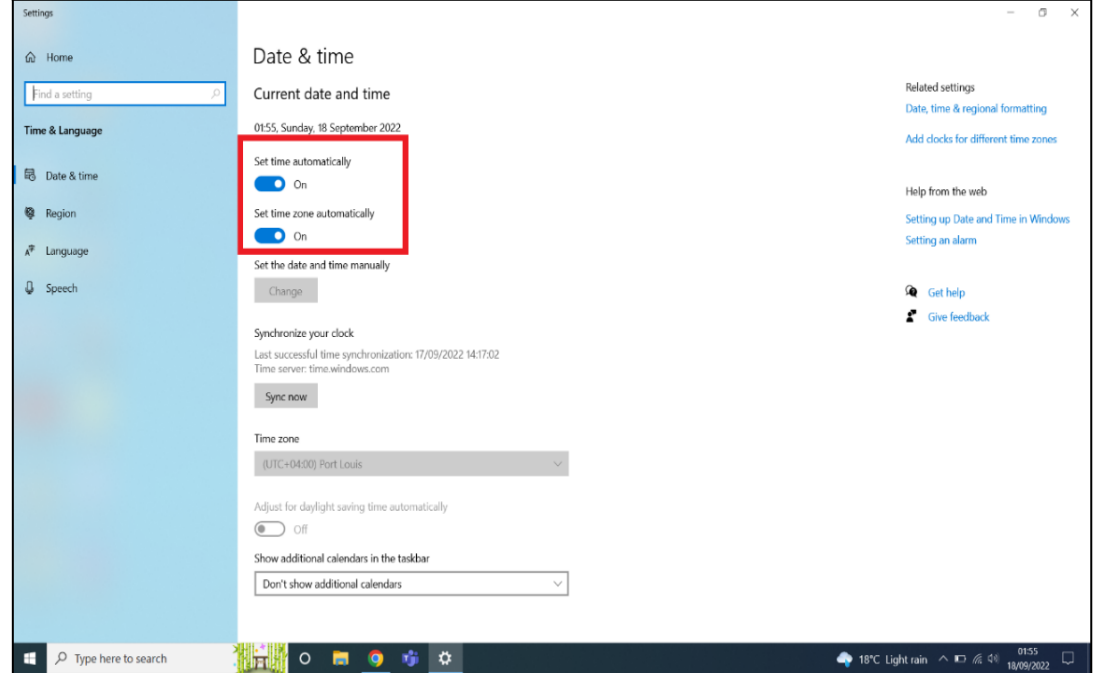

Pic-3

#### <span id="page-32-0"></span>**2b. Updating of the Laptop to the latest Windows Version:**

Step 1: Check for Updates by typing Check for Updates in the search box.

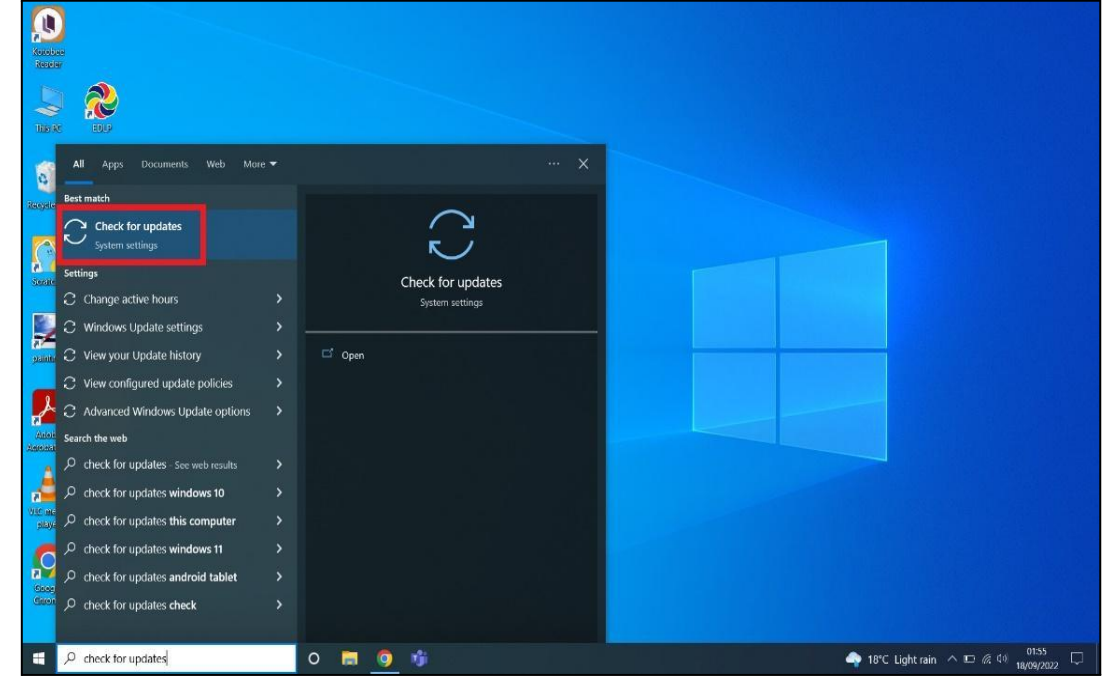

Pic-4

Step 2: You will get below screen If there is any update available for Windows-10 and Dell Laptop Drivers, click on Download and Install to update it. Keep the Laptop in charge while updating.

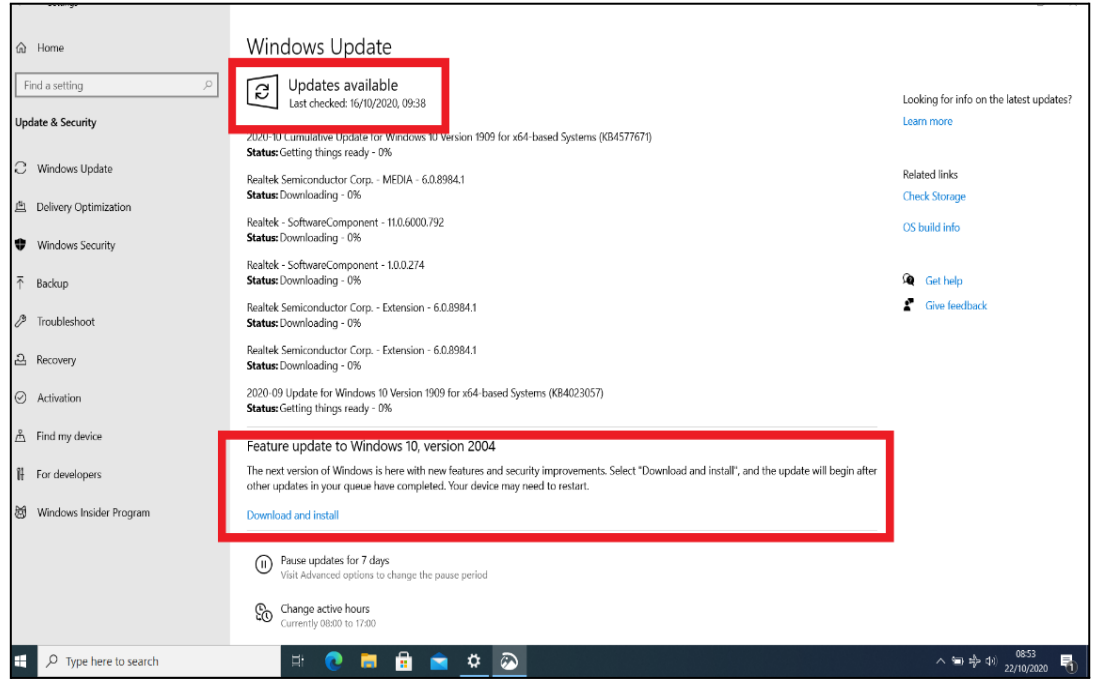

Pic-5

Step 3: After Updating it completely you will get the below screen if you check for updates again.

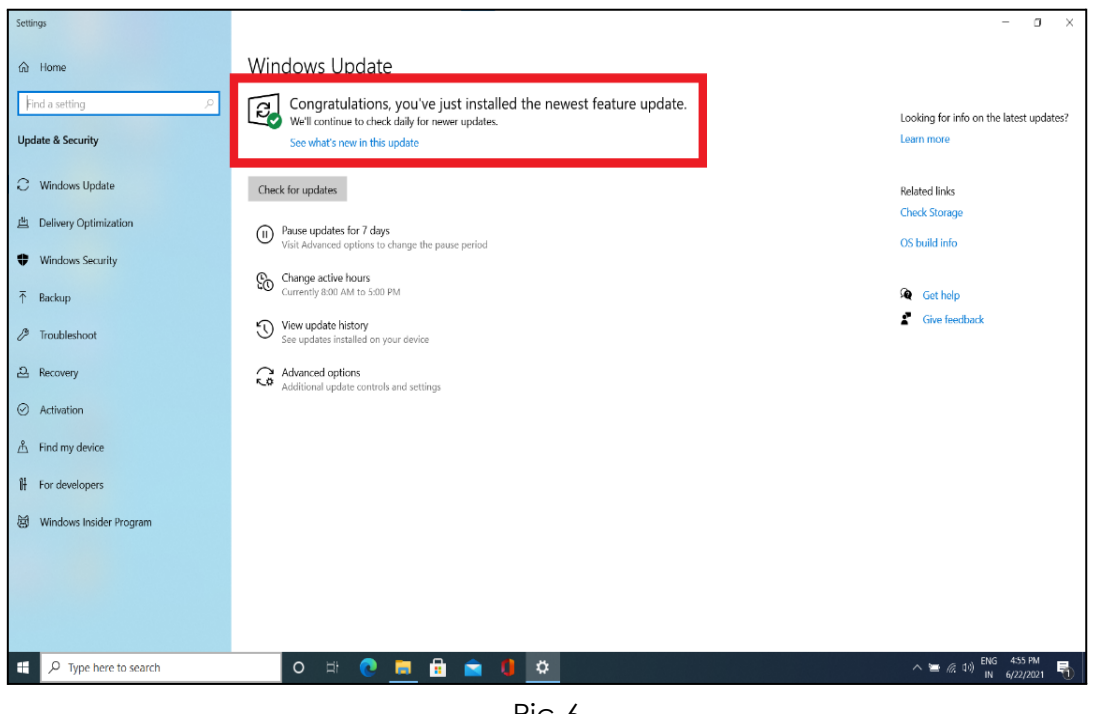

Pic-6

Step 4: At the time of Shutting down the laptop if you get below screen as Update and Restart do it with connecting charger to laptop. Don't switch the laptop OFF or Close it while updating.

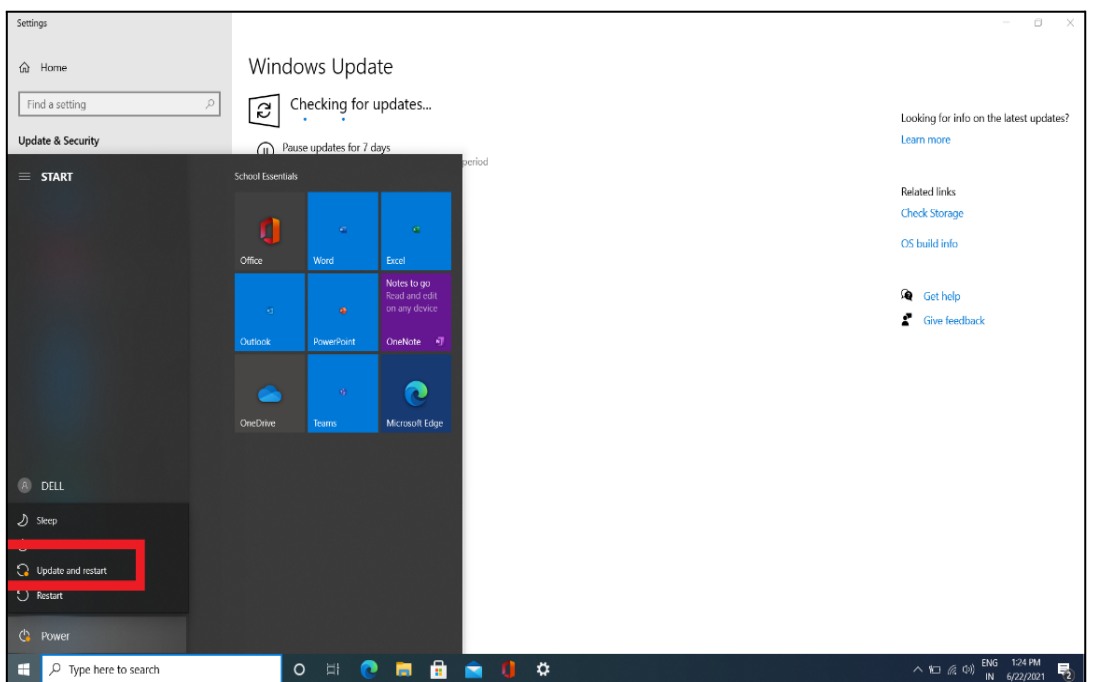

Step 5: After updating and restarting the screen should look like below as 'You're up to date'.

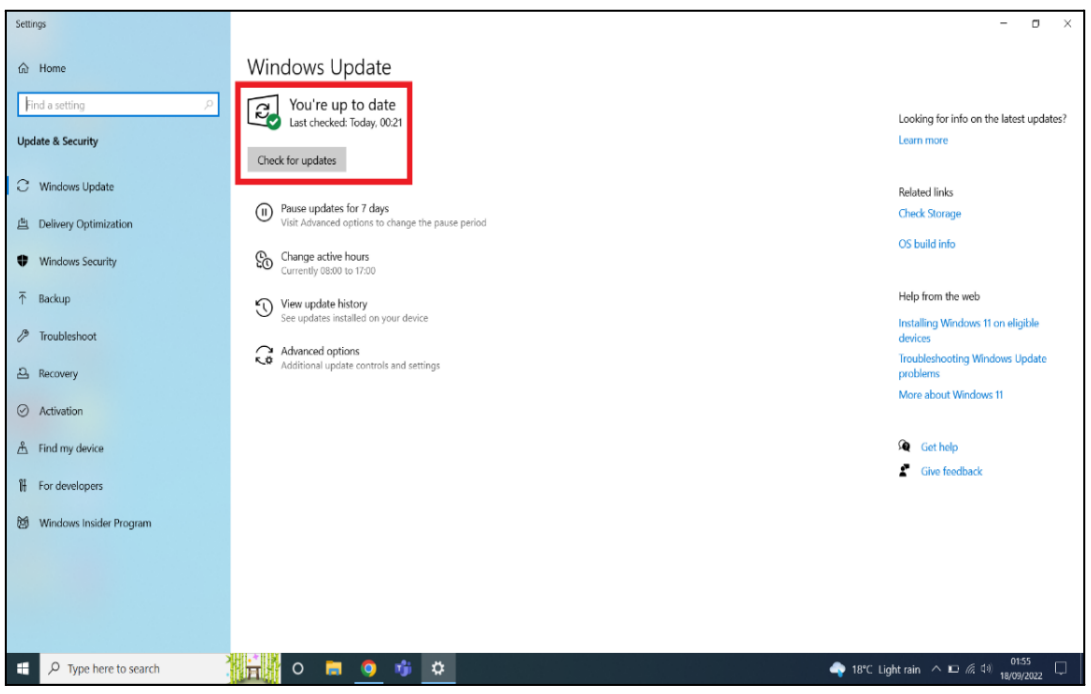

Pic-8

**PART – C**

#### <span id="page-35-1"></span><span id="page-35-0"></span>**3. Changing the WPF application from Training Login to Teacher Login (For Ready Reference):**

In case, any of the Teacher laptop is with Training login and need to change to Teacher login with School Institution code, please follow below steps.

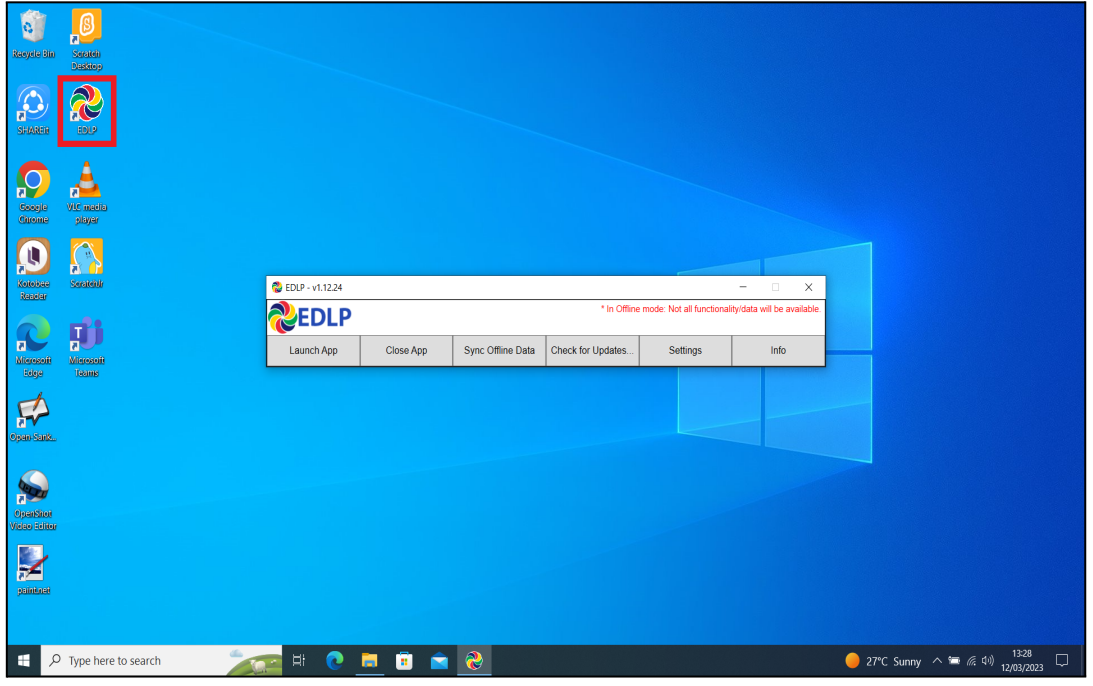

Step 1: Click on the EDLP logo to start the application

Pic-1

Step 2: Now open the application by double clicking on the EDLP icon on the desktop. And then click on the "Info". it prompts with a window pop-up as Application setup for "Institution Training".

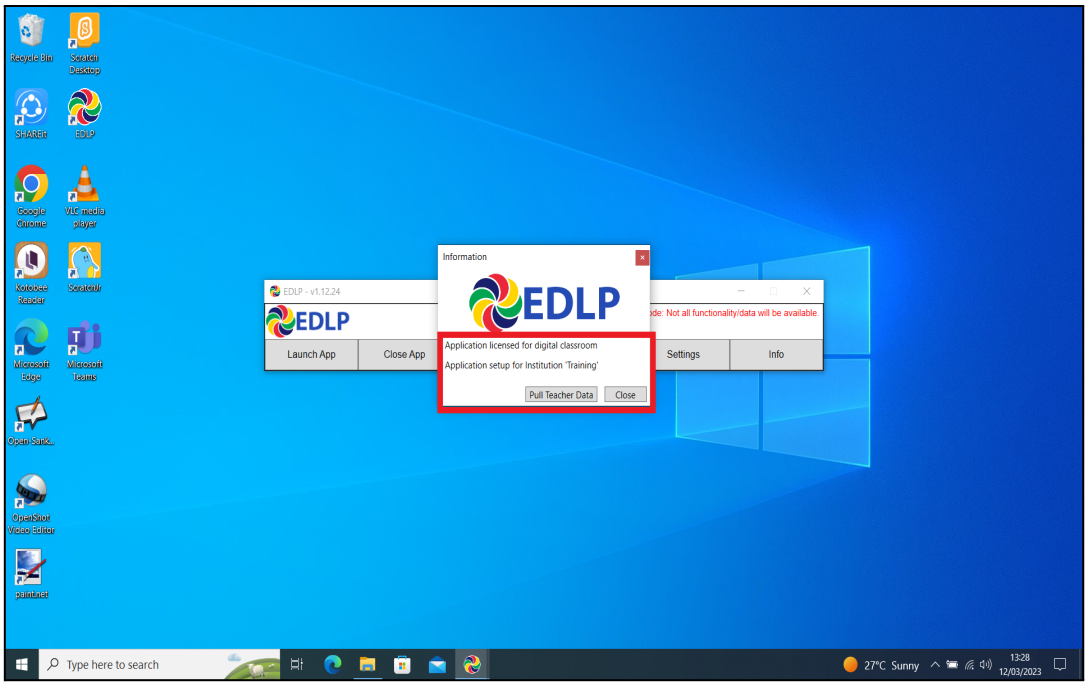

Pic-2

Step 3: Now we need to change the database file name by following the path.

⮚ This PC: Local disk (C:): \erudex\ErudexWinApp\AppData\edlp\_moemu\_org

□ Change the database file from "Erudex" to Erudex.Training

To change the database, follow the below pictures and steps.

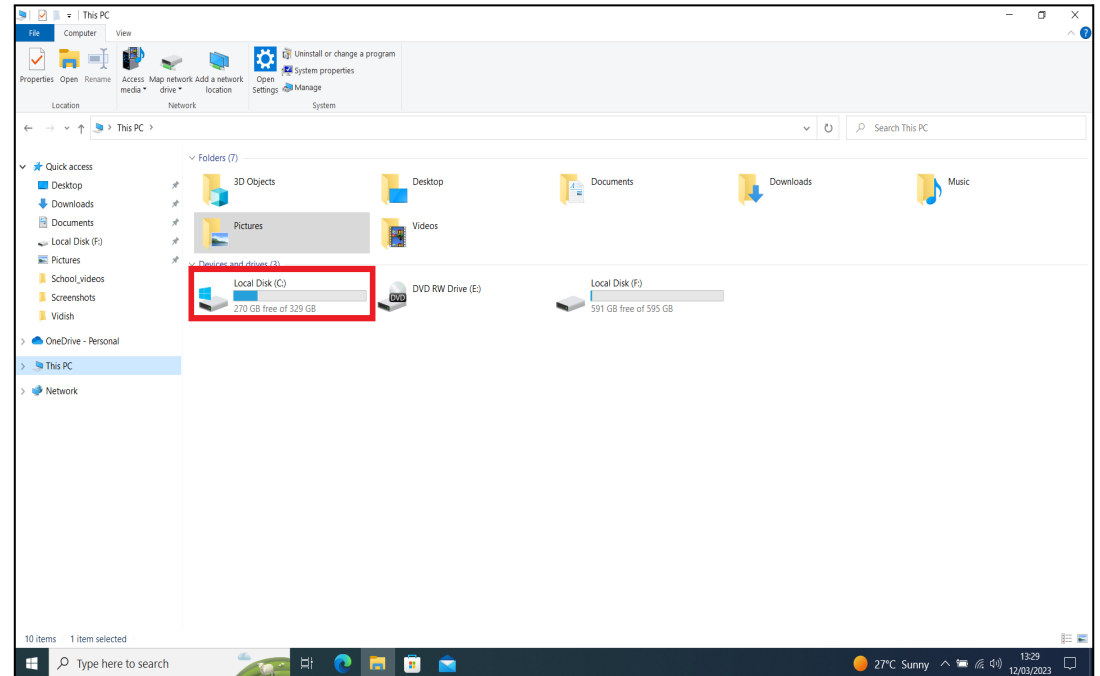

Step 4: Go to This PC and double click on Local disk (C:)

Pic-3

Step 5: By clicking on Local disk (C:) you will get the list of folders, in that you should select & double click on the **erudex** folder.

| $\blacksquare$<br>File<br>Home<br>Share                                                                         | View           | Manage<br>Local Disk (C:)<br><b>Drive Tools</b>                            |                                                                                                    |                                                                                              |      |                                     | $\mathbf{C}$<br>$\overline{\phantom{a}}$<br>$\times$<br>$\mathbf{\hat{a}}$ |
|----------------------------------------------------------------------------------------------------|----------------|----------------------------------------------------------------------------|----------------------------------------------------------------------------------------------------|----------------------------------------------------------------------------------------------|------|-------------------------------------|----------------------------------------------------------------------------|
| ļ<br>$\chi$ Cut<br>⊀<br><b>WE</b> Copy path<br>Pin to Quick Copy Paste<br>access<br>Clipboard                   | Paste shortcut | $\blacksquare$<br>Move Copy<br>Delete Rename<br>to $-$<br>to *<br>Organize | New item *<br>$\checkmark$<br>F Easy access *<br>$\sqrt{ }$ Edit<br>New<br>Properties<br>folder<br>۰.<br>New<br>Open | Open - Select all<br>Select none<br><b>ED</b> Invert selection<br><b>B</b> History<br>Select |      |                                     |                                                                            |
| $\vee$ $\uparrow$ $\leftarrow$ $\leftarrow$ This PC $\rightarrow$ Local Disk (C:) $\rightarrow$<br>$\leftarrow$ |                |                                                                            |                                                                                                    |                                                                                              |      | P Search Local Disk (C)<br>$\vee$ 0 |                                                                            |
|                                                                                                    |                | $\widehat{\phantom{a}}$<br>Name                                            | Date modified                                                                                                    | Type                                                                                         | Size |                                     |                                                                            |
| <b>Quick access</b>                                                                                             |                |                                                                            |                                                                                                    |                                                                                              |      |                                     |                                                                            |
| Desktop                                                                                                    | $\pi$          | erudex                                                                     | 25/02/2020 15:32                                                                                                    | File folder<br>File folder                                                                   |      |                                     |                                                                            |
| Downloads                                                                                                    | À.             | $\blacksquare$ Intel<br><b>PerfLogs</b>                                    | 12/03/2023 10:18<br>07/12/2019 13:14                                                                                 | File folder                                                                                  |      |                                     |                                                                            |
| Documents                                                                                                    | ×              | Program Files                                                              | 12/03/2023 10:23                                                                                                    | <b>File folder</b>                                                                           |      |                                     |                                                                            |
| Local Disk (F:)                                                                                                 | ×              | Program Files (x86)                                                        | 12/03/2023 09:24                                                                                                    | <b>File folder</b>                                                                           |      |                                     |                                                                            |
| <b>Pictures</b>                                                                                                 | À.             | $I$ Temp                                                                   | 25/02/2020 15:33                                                                                                    | File folder                                                                                  |      |                                     |                                                                            |
| School_videos                                                                                                   |                | <b>Users</b>                                                               | 09/08/2021 13:14                                                                                                    | File folder                                                                                  |      |                                     |                                                                            |
| <b>E</b> Screenshots                                                                                            |                | <b>Windows</b>                                                             | 12/03/2023 10:18                                                                                                    | File folder                                                                                  |      |                                     |                                                                            |
| <b>Widish</b>                                                                                                   |                |                                                                            |                                                                                                    |                                                                                              |      |                                     |                                                                            |
| OneDrive - Personal                                                                                             |                |                                                                            |                                                                                                    |                                                                                              |      |                                     |                                                                            |
| <b>La This PC</b>                                                                                               |                |                                                                            |                                                                                                    |                                                                                              |      |                                     |                                                                            |
| Network                                                                                                    |                |                                                                            |                                                                                                    |                                                                                              |      |                                     |                                                                            |
|                                                                                                    |                |                                                                            |                                                                                                    |                                                                                              |      |                                     |                                                                            |
|                                                                                                    |                |                                                                            |                                                                                                    |                                                                                              |      |                                     |                                                                            |
|                                                                                                    |                |                                                                            |                                                                                                    |                                                                                              |      |                                     |                                                                            |
|                                                                                                    |                |                                                                            |                                                                                                    |                                                                                              |      |                                     |                                                                            |
|                                                                                                    |                |                                                                            |                                                                                                    |                                                                                              |      |                                     |                                                                            |
|                                                                                                    |                |                                                                            |                                                                                                    |                                                                                              |      |                                     |                                                                            |
|                                                                                                    |                |                                                                            |                                                                                                    |                                                                                              |      |                                     |                                                                            |
|                                                                                                    |                |                                                                            |                                                                                                    |                                                                                              |      |                                     |                                                                            |
|                                                                                                    |                |                                                                            |                                                                                                    |                                                                                              |      |                                     |                                                                            |
|                                                                                                    |                |                                                                            |                                                                                                    |                                                                                              |      |                                     |                                                                            |
|                                                                                                    |                |                                                                            |                                                                                                    |                                                                                              |      |                                     |                                                                            |
|                                                                                                    |                |                                                                            |                                                                                                    |                                                                                              |      |                                     |                                                                            |
| 8 items                                                                                                    |                |                                                                            |                                                                                                    |                                                                                              |      |                                     | 医三                                                                         |
| $O$ Type here to search<br>⊞                                                                                    |                | dia.<br>$\frac{1}{2}$                                                      | n<br>ō<br>- m<br><b>Fo</b>                                                                                           |                                                                                              |      |                                     | 27°C Sunny $\wedge$ = (6, 4)) 1329<br>Q                                    |
|                                                                                                    |                |                                                                            |                                                                                                    |                                                                                              |      |                                     |                                                                            |

Pic-4

Step 6: After opening the erudex folder you will find a folder by name ErudexWinApp. Now double click to open it.

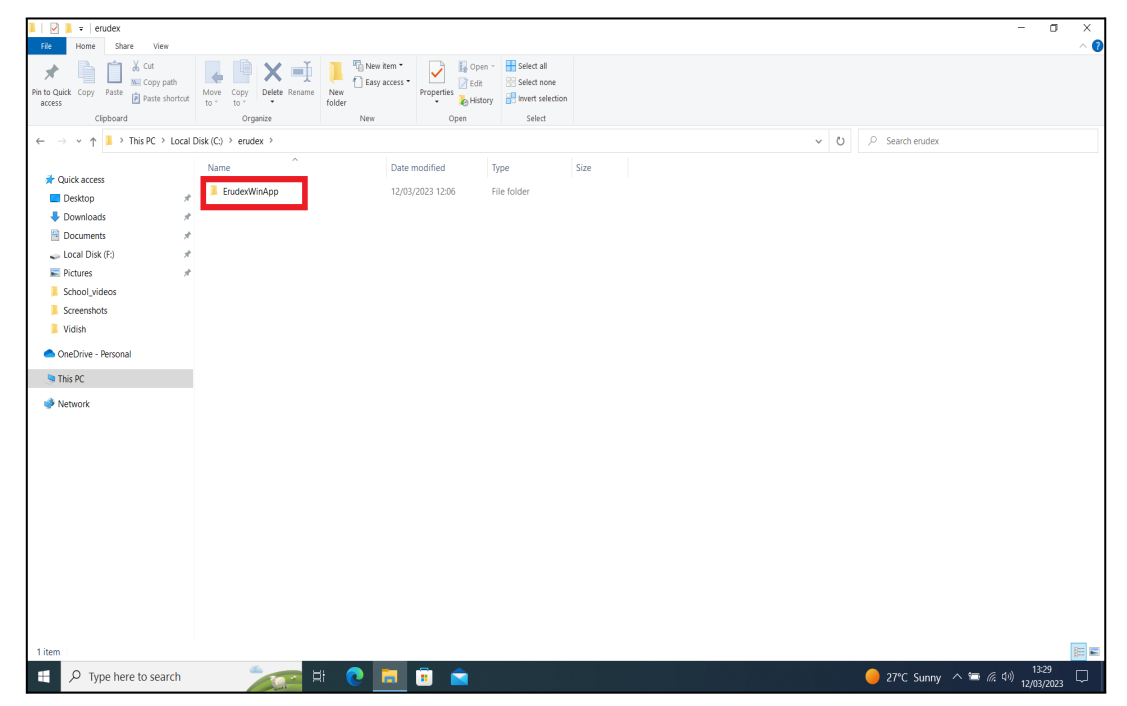

Pic-5

Step 7: In the ErudexWinApp folder you should select & double click the folder by name **AppData** and open it.

| do Cut<br>₫<br>W Copy path<br>Pin to Quick Copy Paste<br><b>a</b> Paste shortcut<br>access | $\overline{ }$<br>Move<br>Delete<br>New<br>Copy<br>Rename<br>folder<br>to<br>to | New item *<br>La Open -<br>✓<br>F   Easy access<br><b>ZEdit</b><br>Properties<br><b>B</b> History | Select all<br>Select none<br><b>Figure</b> Invert selection |                        |                                   |    |
|--------------------------------------------------------------------------------------------|---------------------------------------------------------------------------------|---------------------------------------------------------------------------------------------------|-------------------------------------------------------------|------------------------|-----------------------------------|----|
| Clipboard                                                                                  | Organize                                                                        | New<br>Open                                                                                       | Select                                                      |                        |                                   |    |
| 个                                                                                          | This PC > Local Disk (C:) > erudex > ErudexWinApp >                             |                                                                                                   |                                                             |                        | C Search ErudexWinApp<br>$\vee$ 0 |    |
| <b>v</b> Quick access                                                                      | $\wedge$<br>Name                                                                | Date modified                                                                                     | Type                                                        | Size                   |                                   |    |
| $\overrightarrow{a}$                                                                       | AppData                                                                         | 30/06/2021 11:20                                                                                  | File folder                                                 |                        |                                   |    |
| <b>Desktop</b>                                                                             | <b>III</b> logs                                                                 | 12/03/2023 12:06                                                                                  | File folder                                                 |                        |                                   |    |
| Downloads                                                                                  | <b>I</b> www                                                                    | 12/03/2023 12:06                                                                                  | File folder                                                 |                        |                                   |    |
| Documents                                                                                  | x64                                                                             | 25/02/2020 15:33                                                                                  | File folder                                                 |                        |                                   |    |
| Local Disk (F.)                                                                            | x86                                                                             | 25/02/2020 15:33                                                                                  | File folder                                                 |                        |                                   |    |
| $=$ Pictures<br>$\overline{\mathcal{A}}$                                                   | <b>BuildDate</b>                                                                | 13/01/2023 04:51                                                                                  | <b>Text Document</b>                                        | 1 KB                   |                                   |    |
| School videos                                                                              | $\Box$ debug                                                                    | 29/01/2021 12:49                                                                                  | <b>Text Document</b>                                        | <b>1 KB</b>            |                                   |    |
| Screenshots                                                                                | <sup>2</sup> edlp                                                               | 03/02/2020 01:07                                                                                  | Icon                                                        | 106 KB                 |                                   |    |
| <b>Vidish</b>                                                                              | EntityFramework.dll                                                             | 02/03/2015 18:32                                                                                  | Application extens                                          | 5.075 KB               |                                   |    |
|                                                                                            | EntityFramework.SqlServer.dll                                                   | 02/03/2015 18:32                                                                                  | Application extens                                          | 607 KB                 |                                   |    |
| CneDrive - Personal                                                                        | EntityFramework.SqlServer                                                       | 02/03/2015 18:32                                                                                  | <b>XML</b> Document                                         | <b>152 KB</b>          |                                   |    |
| <b>D</b> This PC                                                                           | EntityFramework                                                                 | 02/03/2015 18:32                                                                                  | <b>XML</b> Document                                         | 3,568 KB               |                                   |    |
|                                                                                            | $\Box$ erudex.conf                                                              | 29/06/2021 19:45                                                                                  | <b>CONF File</b>                                            | 1 KB                   |                                   |    |
| Network                                                                                    | E ErudexWinApp                                                                  | 13/01/2023 04:51                                                                                  | Application                                                 | 700 KB                 |                                   |    |
|                                                                                            | ErudexWinApp.exe.config                                                         | 21/04/2018 06:30                                                                                  | <b>CONFIG File</b>                                          | 3 KB                   |                                   |    |
|                                                                                            | lonic.Zip.dll                                                                   | 16/02/2017 02:18                                                                                  | Application extens                                          | 452 KB                 |                                   |    |
|                                                                                            | libeay32MD.dll                                                                  | 16/02/2017 02:18                                                                                  | Application extens                                          | 1,306 KB               |                                   |    |
|                                                                                            | NewtonsoftJson.dll                                                              | 18/06/2017 21:57                                                                                  | Application extens                                          | 639 KB                 |                                   |    |
|                                                                                            | NewtonsoftJson                                                                  | 18/06/2017 21:57                                                                                  | <b>XML</b> Document                                         | 659 KB                 |                                   |    |
|                                                                                            | NLog.config                                                                     | 09/01/2018 10:08                                                                                  | <b>CONFIG File</b>                                          | $2$ KB                 |                                   |    |
|                                                                                            | Nog.dll                                                                         | 09/08/2017 03:19                                                                                  | Application extens                                          | 598 KB                 |                                   |    |
|                                                                                            | $\Box$ NLog                                                                     | 09/08/2017 03:19                                                                                  | <b>XML</b> Document                                         | 1.357 KB               |                                   |    |
|                                                                                            | a7RJEtwz.dll                                                                    | 24/08/2018 06:32                                                                                  | Application extens                                          | 35 KB                  |                                   |    |
|                                                                                            | System.Data.SQLite.dll                                                          | 11/06/2017 04:54                                                                                  | Application extens                                          | 313 KB                 |                                   |    |
|                                                                                            | System.Data.SQLite.EF6.dll                                                      | 11/06/2017 04:55                                                                                  | Application extens                                          | 182 KB                 |                                   |    |
|                                                                                            | System.Data.SQLite.Linq.dll                                                     | 11/06/2017 04:55                                                                                  | Application extens                                          | 182 KB                 |                                   |    |
|                                                                                            | System.Data.SQLite<br>$\Rightarrow$                                             | 11/06/2017 04:54                                                                                  | <b>XML</b> Document                                         | 869 KB                 |                                   |    |
| 29 items                                                                                   |                                                                                 | .                                                                                                 | and and suc-                                                | <b>Continued State</b> |                                   | EE |

Pic-6

Step 8: In the AppData folder you will find folder **edlp\_moemu\_org** open the folder.

| ▽<br>$\sqrt{=}$ AppData                             |                                                                                                    |                                                                                         | $\Box$<br>$\overline{\phantom{m}}$<br>× |
|-----------------------------------------------------|----------------------------------------------------------------------------------------------------|-----------------------------------------------------------------------------------------|-----------------------------------------|
| Home<br>Share<br>View<br>File                       |                                                                                                    |                                                                                         | $\mathbf{\hat{a}}$                      |
| do Cut<br>я<br><b>KEI</b> Copy path                 |                                                                                                    | New item *<br>Select all<br>Open -<br>$\checkmark$<br>Easy access *<br>Select none      |                                         |
| Pin to Quick Copy Paste<br>Paste shortcut<br>access | Delete Rename<br>Move Copy<br>New<br>$to -$ to $-$<br>$\mathbf{v}$<br>folder                                   | <b>ZEdit</b><br>Properties<br><b>ED</b> Invert selection<br><b>B</b> History<br>$\star$ |                                         |
| Clipboard                                           | Organize<br>New                                                                                                | Select<br>Open                                                                          |                                         |
| $\leftarrow$                                        | $\rightarrow$ $\sim$ $\uparrow$ $\blacksquare$ > This PC > Local Disk (C:) > erudex > ErudexWinApp > AppData > |                                                                                         | ↓ 0   0 Search AppData                  |
|                                                     | $\wedge$<br>Name                                                                                               | Date modified<br>Size<br>Type                                                           |                                         |
| <b>Quick access</b>                                 | edlo erudex com                                                                                                | 30/06/2021 11:16<br>File folder                                                         |                                         |
| Desktop                                             | edlp_moemu_org                                                                                                 | 12/03/2023 13:28<br>File folder                                                         |                                         |
| Downloads                                           | $\Box$ erudex.conf                                                                                             | 1 KB<br>27/02/2020 14:56<br><b>CONF File</b>                                            |                                         |
| Documents                                           |                                                                                                    |                                                                                         |                                         |
| Local Disk (F:)                                     |                                                                                                    |                                                                                         |                                         |
| $\mathcal{R}$<br>Pictures                           |                                                                                                    |                                                                                         |                                         |
| School_videos                                       |                                                                                                    |                                                                                         |                                         |
| Screenshots                                         |                                                                                                    |                                                                                         |                                         |
| Vidish                                              |                                                                                                    |                                                                                         |                                         |
| OneDrive - Personal                                 |                                                                                                    |                                                                                         |                                         |
| <b>La This PC</b>                                   |                                                                                                    |                                                                                         |                                         |
| Network                                             |                                                                                                    |                                                                                         |                                         |
|                                                     |                                                                                                    |                                                                                         |                                         |
|                                                     |                                                                                                    |                                                                                         |                                         |
|                                                     |                                                                                                    |                                                                                         |                                         |
|                                                     |                                                                                                    |                                                                                         |                                         |
|                                                     |                                                                                                    |                                                                                         |                                         |
|                                                     |                                                                                                    |                                                                                         |                                         |
|                                                     |                                                                                                    |                                                                                         |                                         |
|                                                     |                                                                                                    |                                                                                         |                                         |
|                                                     |                                                                                                    |                                                                                         |                                         |
|                                                     |                                                                                                    |                                                                                         |                                         |
|                                                     |                                                                                                    |                                                                                         |                                         |
|                                                     |                                                                                                    |                                                                                         |                                         |
|                                                     |                                                                                                    |                                                                                         | 国国                                      |
| 3 items                                             |                                                                                                    |                                                                                         |                                         |
| н<br>$\rho$ Type here to search                     | Ħ.<br>n                                                                                                    | <b>B</b> A<br>ы                                                                         | 27°C Sunny $\wedge$ = (6, 4)) 1329<br>Q |

Pic-7

Step 9: In the edlp\_moemu\_org folder you will get a database file called Erudex right click on the file name.

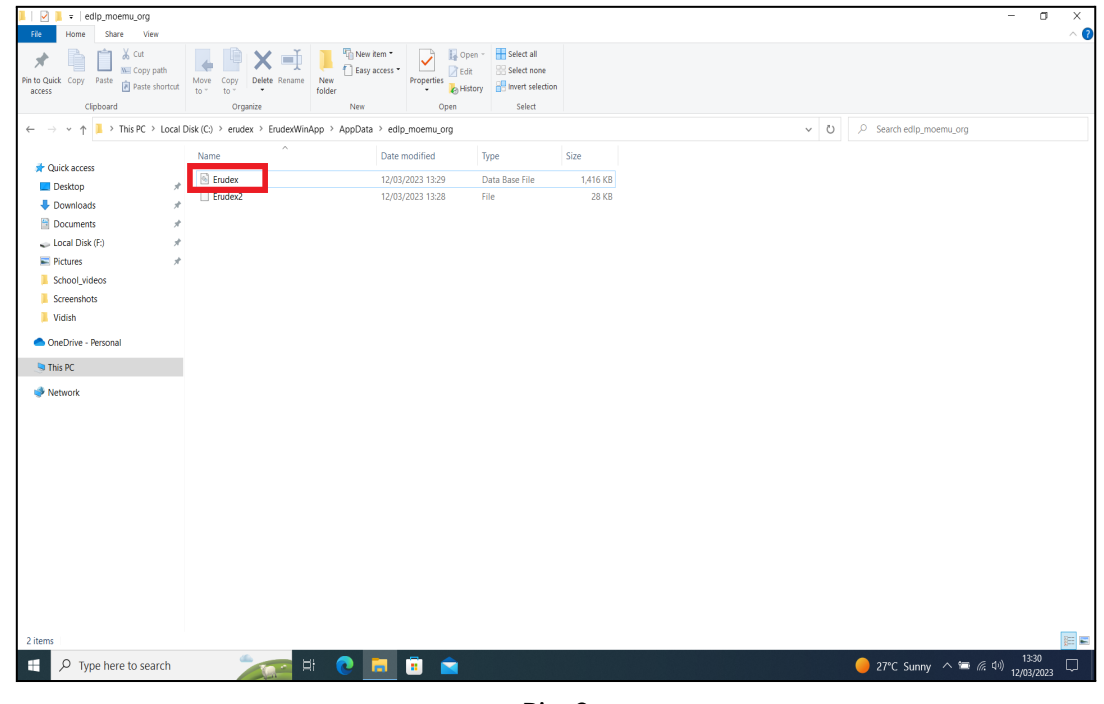

Pic-8

Step 10: After right clicking select "Rename" and change it to **Erudex.Training** 

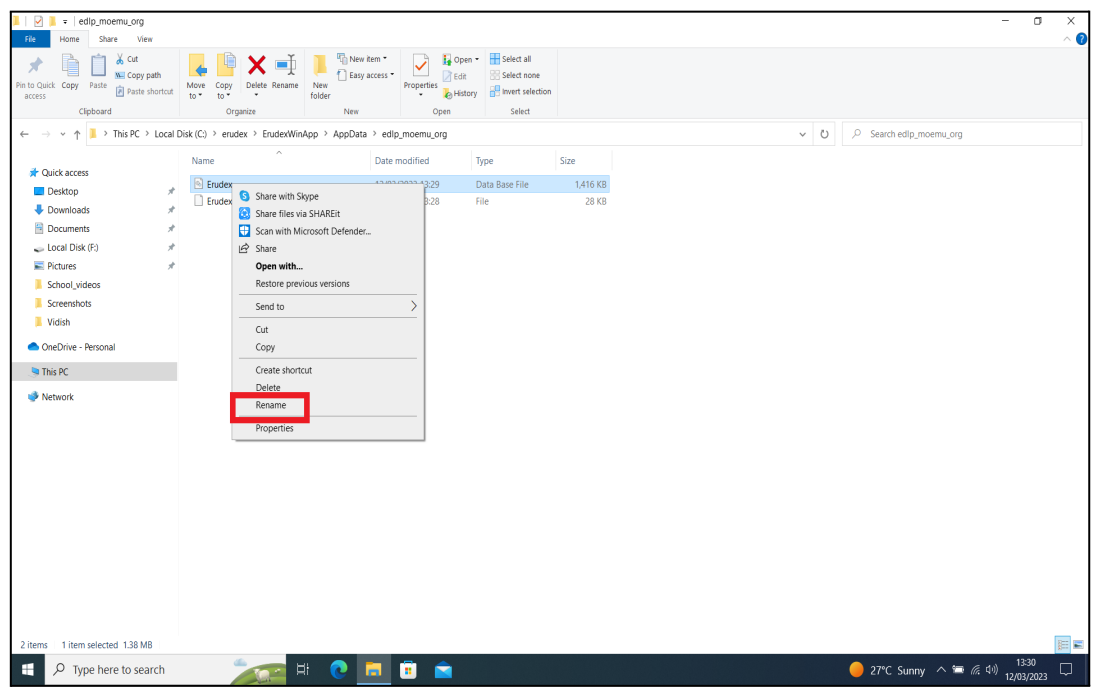

Pic-9

Step 11: Now open the EDLP App and enter the **INSTITUTION CODE** provided for your school (which is provided by the Ministry along with username and password. Please note that every school has its unique Institution code) and click on set code.

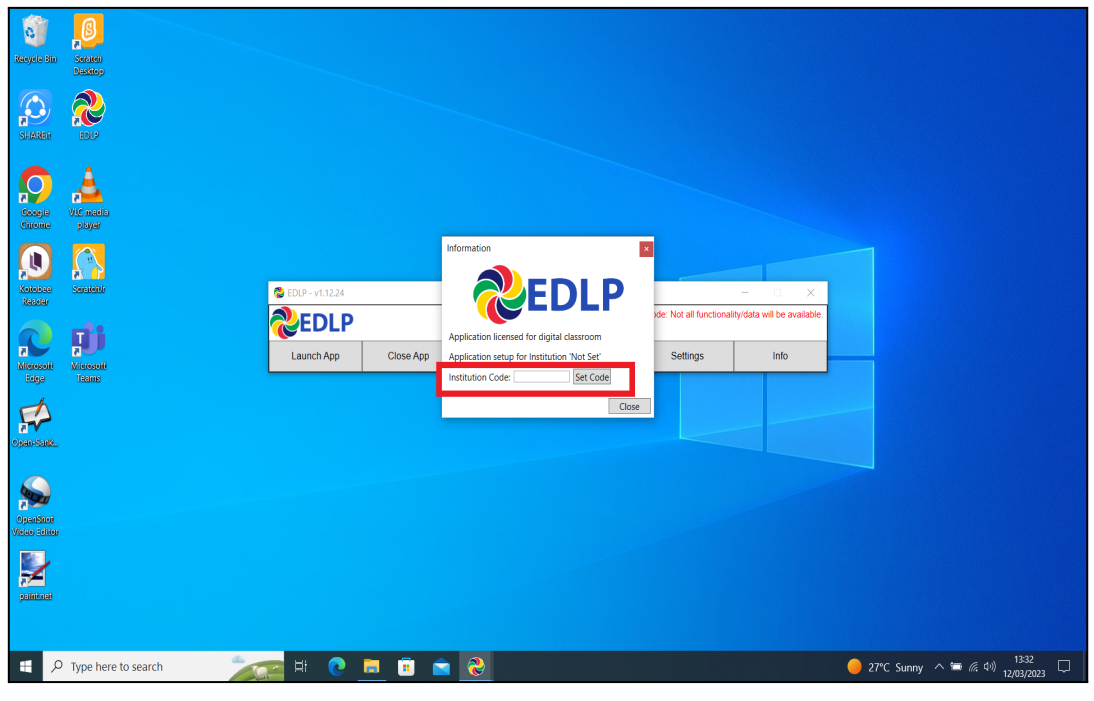

Pic-10

Step 12: It displays your school's name, if it is correct, then click on "YES".

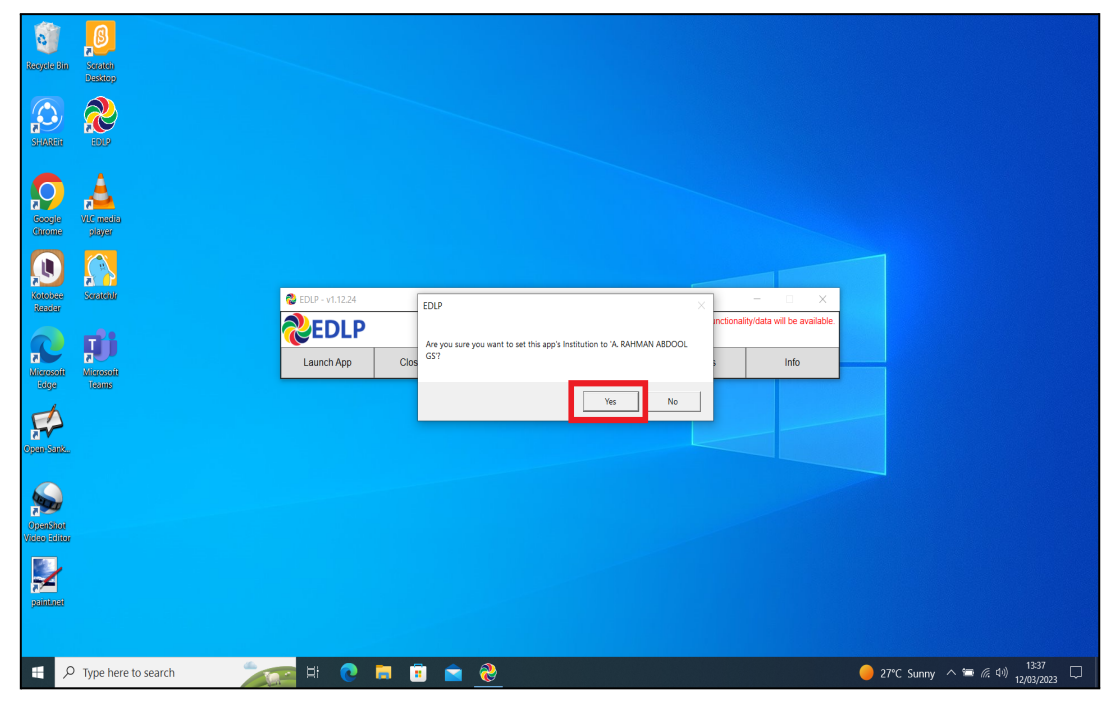

Pic-11

Step 13: After entering Institution Code and clicking Yes, you will get below the window displaying to pull teacher data and then click on Pull Teacher data.

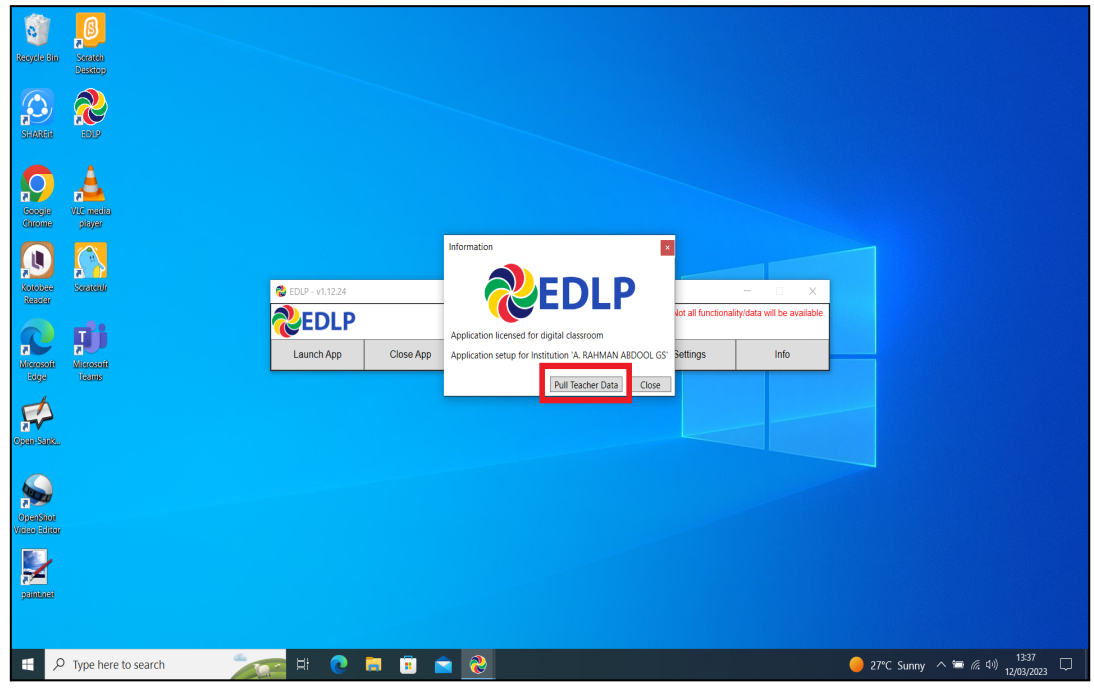

Pic-12

Step 14: It starts pulling the data of all the Teachers particular to your School.

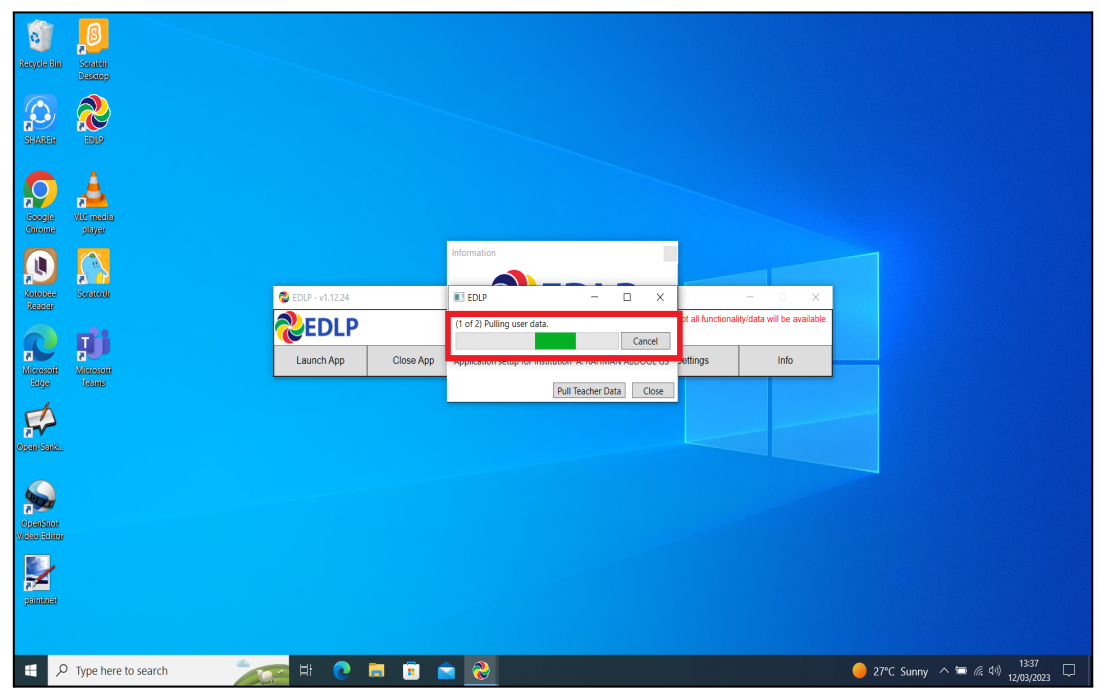

Pic-13

Step 15: It displays the Teacher data pulled.

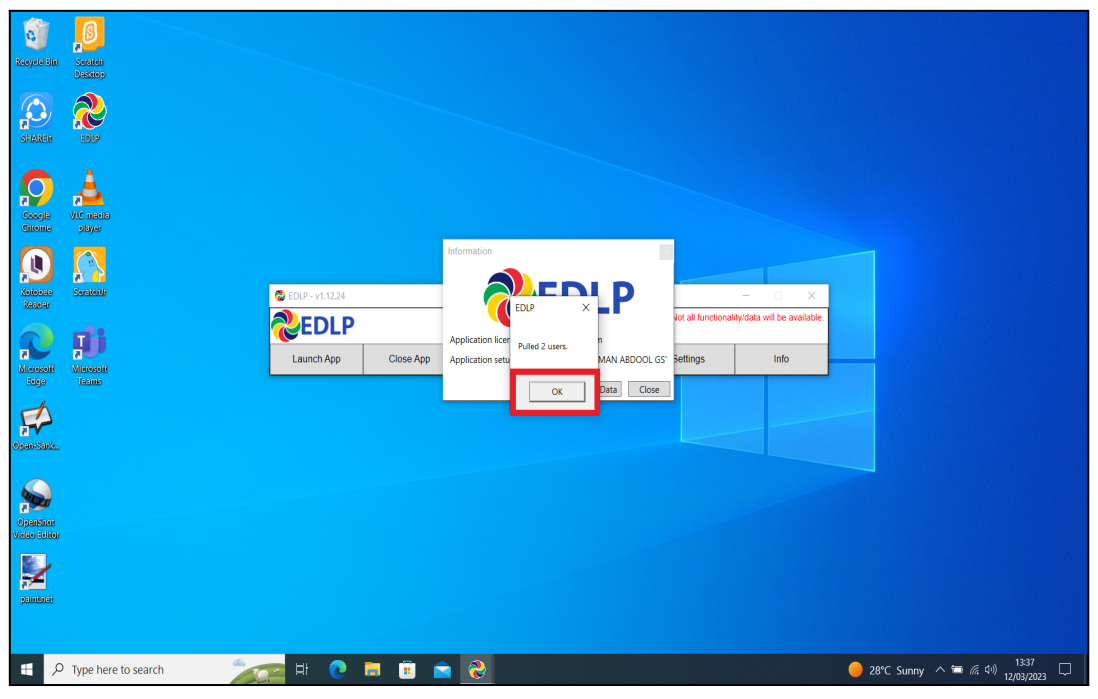

Pic-14

Step 16: Now Click on Launch app and it will take you to Chrome browser by default to use Offline Application.

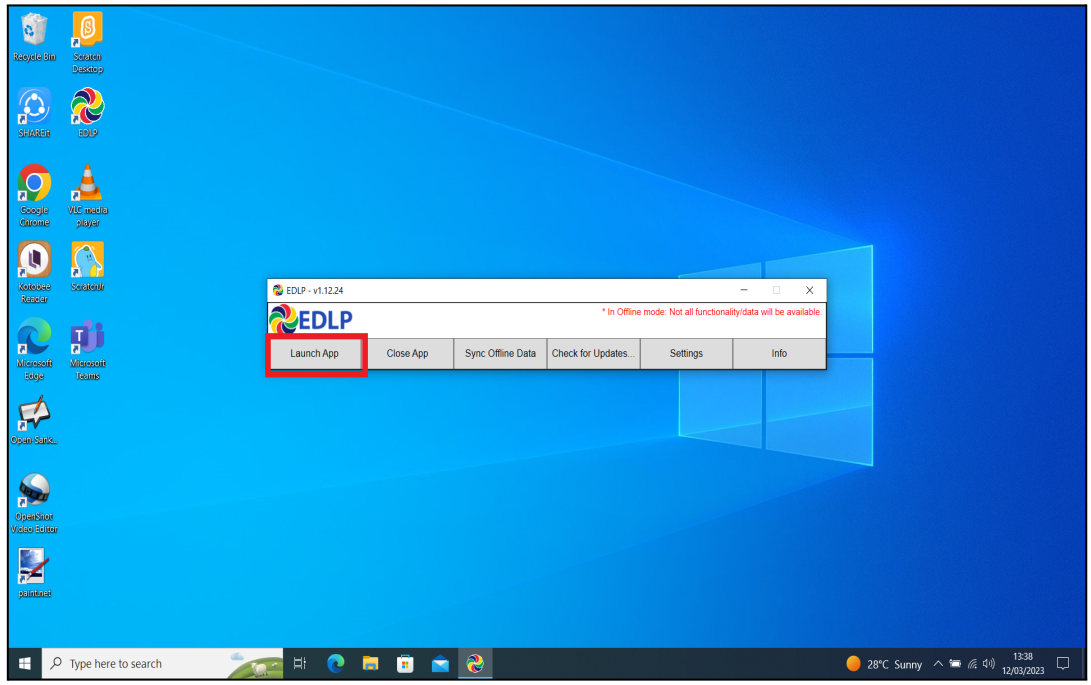

Pic-15

Step 17: It looks like the picture below after opening in Chrome browser and you should enter your username and password provided by the Ministry and start using the application.

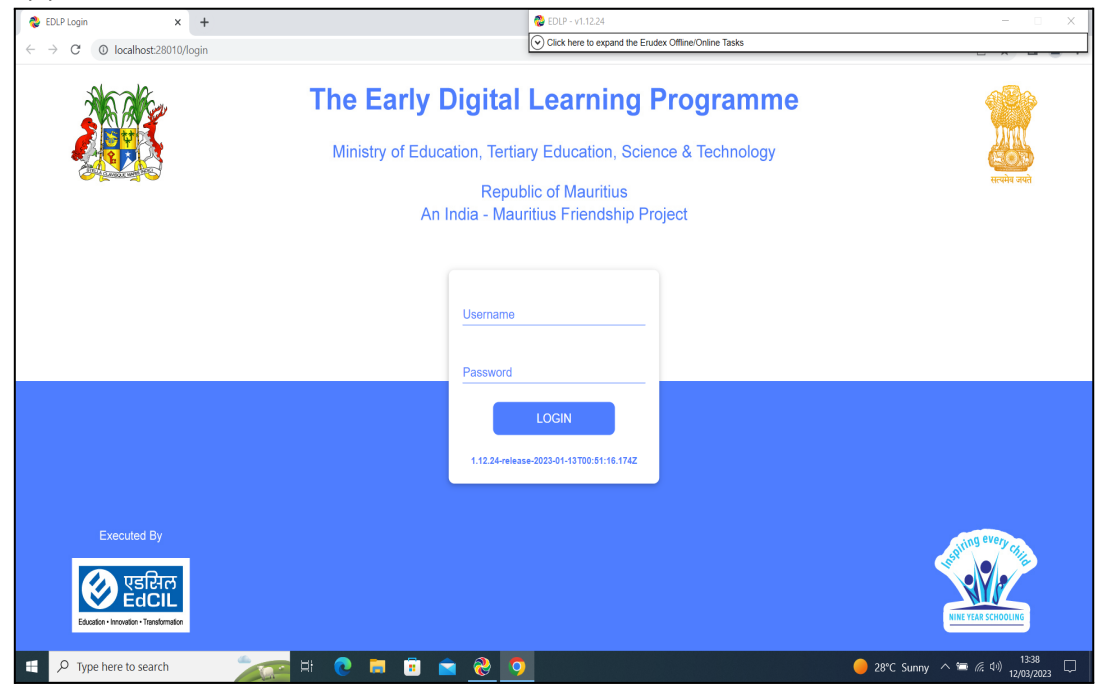

Pic-16

Note: To clear old 'Cache' memory press Ctrl+Shift+R at a time and refresh the page at least for 2-3 times.

Step 18: After Login screen looks like this with the Teacher name on Top of the table on the right side.

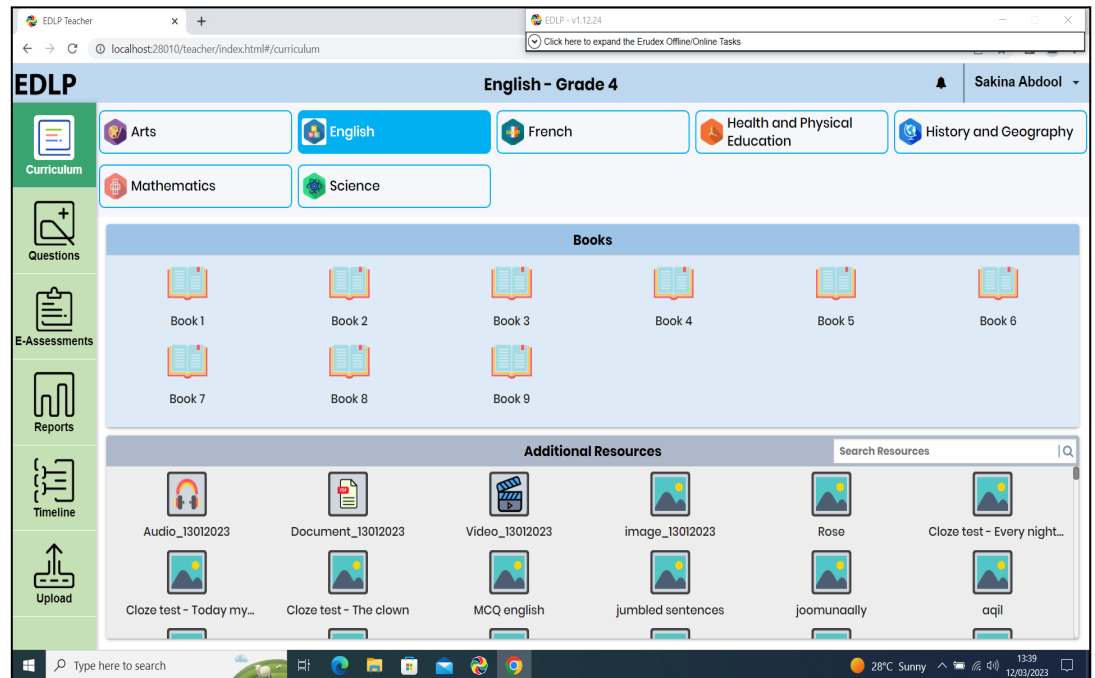

Further, if you want to login with Training Code from Teacher Login, please follow the process from step 3. Rename the **"Erudex" to "Erudex.Live"**

In step 10 "Rename" the **"Erudex.Training" to "Erudex"**

In step 11 enter the **TRAINING CODE -'YTc2ZmI1'** provided by the Ministry along with username and password and then follow the steps.

**End of The Report**